# **Leitfaden** jobcenter.digital

Entdecken Sie jobcenter.digital und erledigen Sie viele Ihrer Jobcenter-Anliegen online.

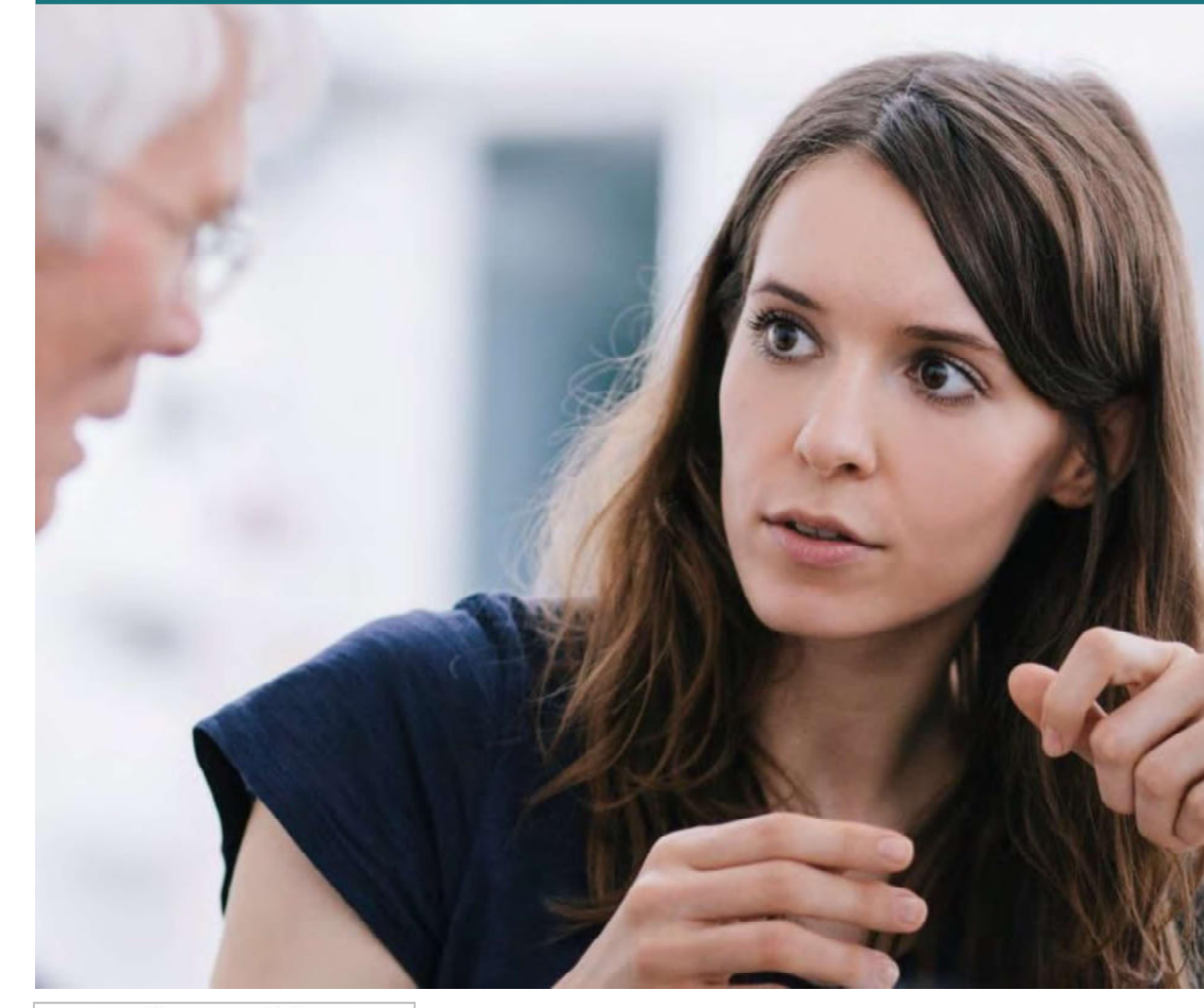

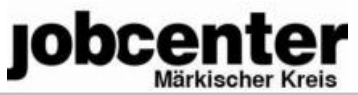

### **Vorwort**

Über jobcenter.digital können Sie selbstständig und jederzeit viele Ihrer Jobcenter-Anliegen online erledigen.

Damit Sie einen Überblick über die Funktionen von jobcenter.digital gewinnen, fasst dieser Leitfaden alle relevanten Inhalte für den Bereich SGB II kurz und kompakt zusammen.

Das Online-Angebot von jobcenter.digital wird stetig weiterentwickelt. Daher wird auch dieser Leitfaden regelmäßig aktualisiert.

### Inhaltverzeichnis

### jobcenter.digital - Nutzen und Registrierung

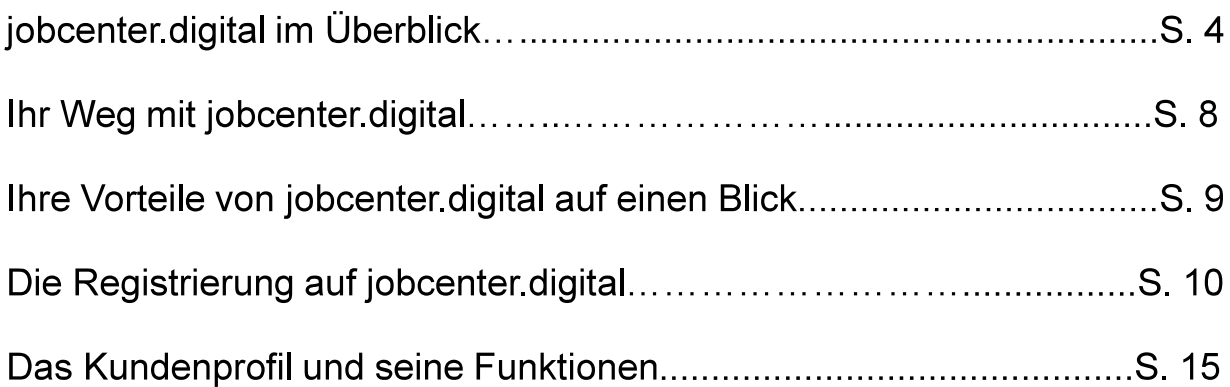

### Online-Angelegenheiten für Neukundinnen und -kunden

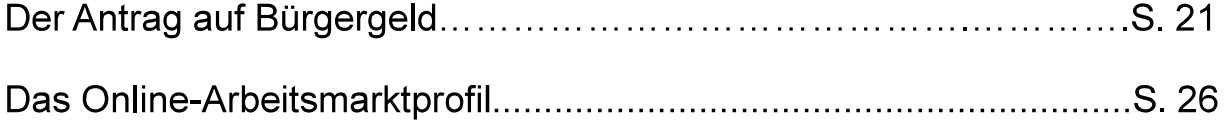

### Online-Angelegenheiten im Rahmen der Leistungsgewährung

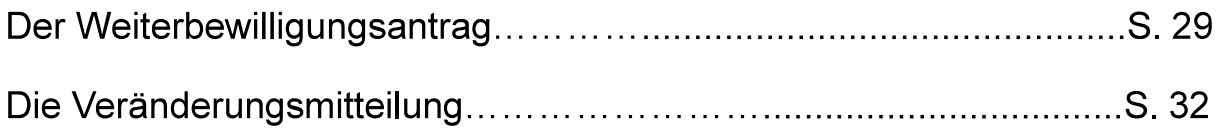

### Online-Anträge zur Förderung der Arbeitssuche/-aufnahme

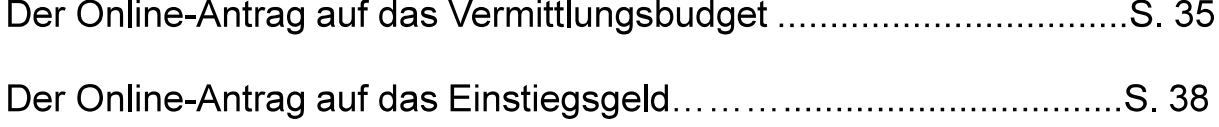

### Miteinander im Austausch bleiben

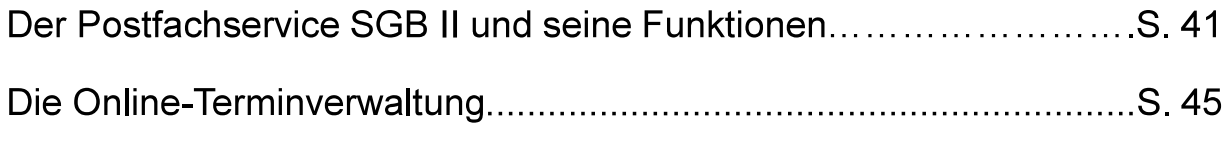

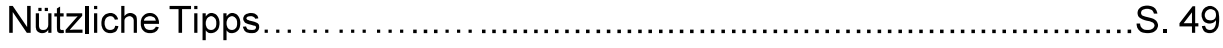

# jobcenter.digital im Überblick

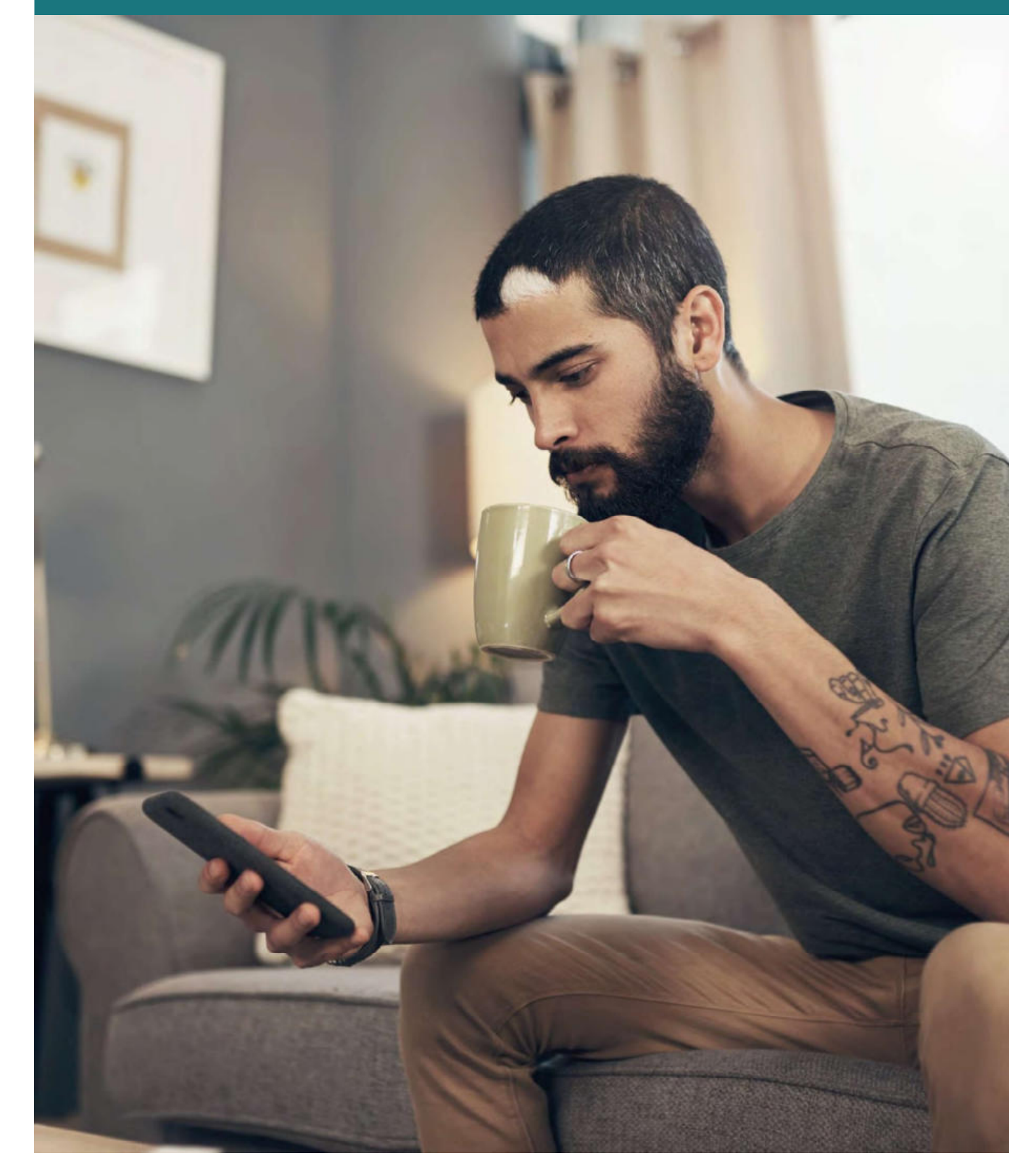

Über jobcenter digital können Sie viele Ihrer Jobcenter-Angelegenheiten jederzeit online erledigen. Sie können hier erstmals Ihren Antrag auf Bürgergeld stellen. Im angemeldeten Bereich finden Sie außerdem den Postfachservice mit unterschiedlichen Funktionen. Sie können aber auch Veränderungen mitteilen, den Weiterbewilligungsantrag stellen und weitere Anliegen (online) erledigen. Einige Jobcenter stellen zudem eine Online-Terminbuchung und -verwaltung bereit. Fragen Sie bei Interesse bei Ihrem Jobcenter nach.

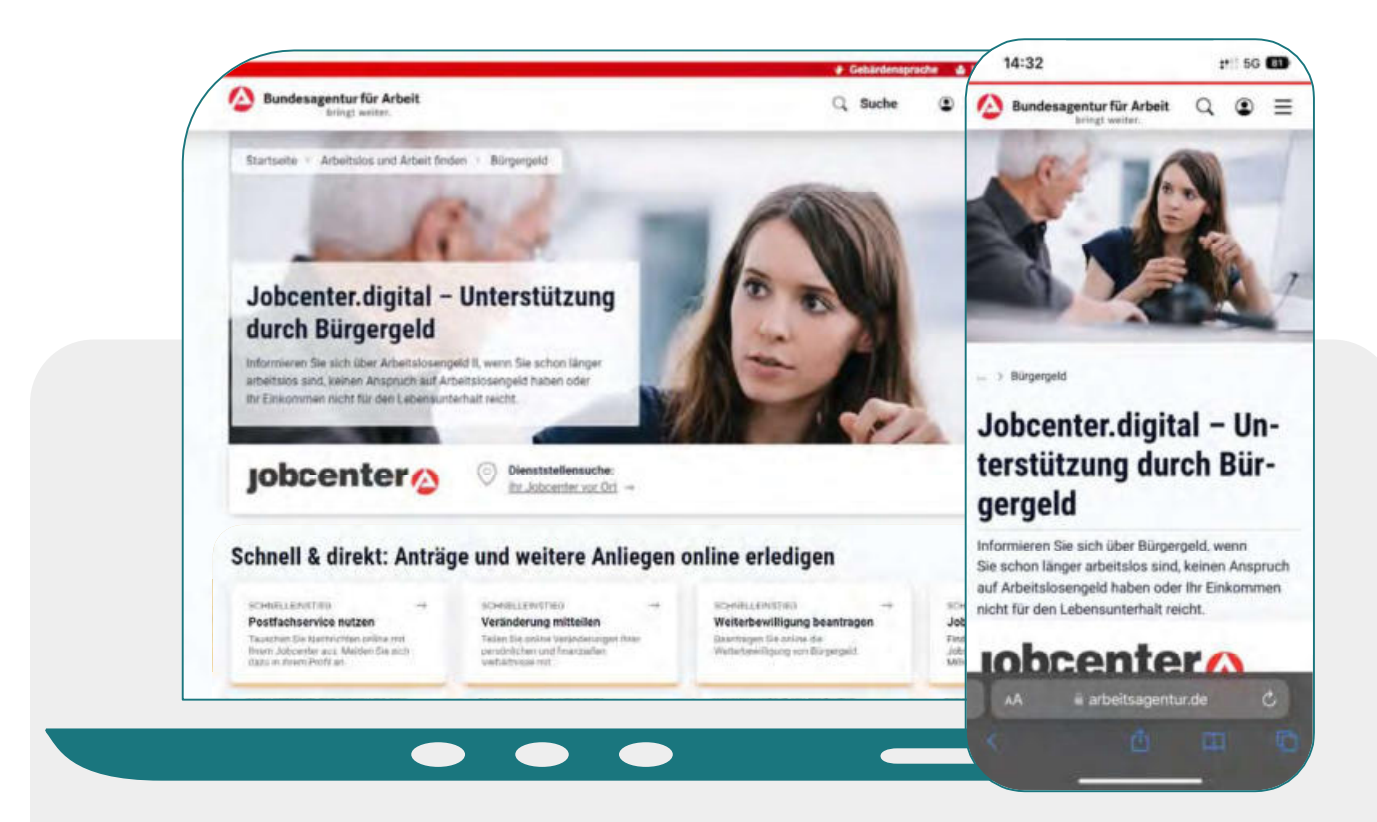

Anliegen, die über jobcenter digital erledigt werden können:

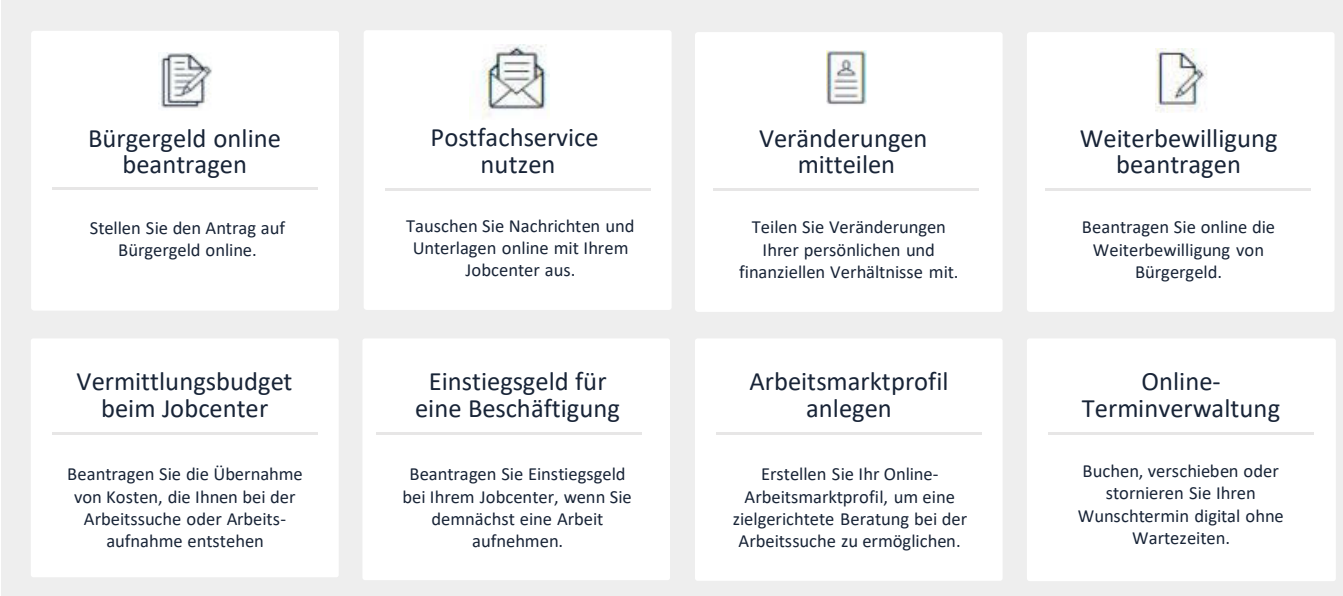

Die Nutzung bestimmter Funktionalitäten von jobcenter digital ist nur mit einer entsprechenden Sicherheitsstufe möglich.

Mit der höchsten Sicherheitsstufe 4 (Ausweis-bestätigt) können Sie die Funktionen von jobcenter digital vollumfänglich nutzen und Leistungen bzw. Zahlungen erhalten. Wenden Sie sich an Ihr Jobcenter, wenn Sie Fragen zu den Sicherheitsstufen haben.

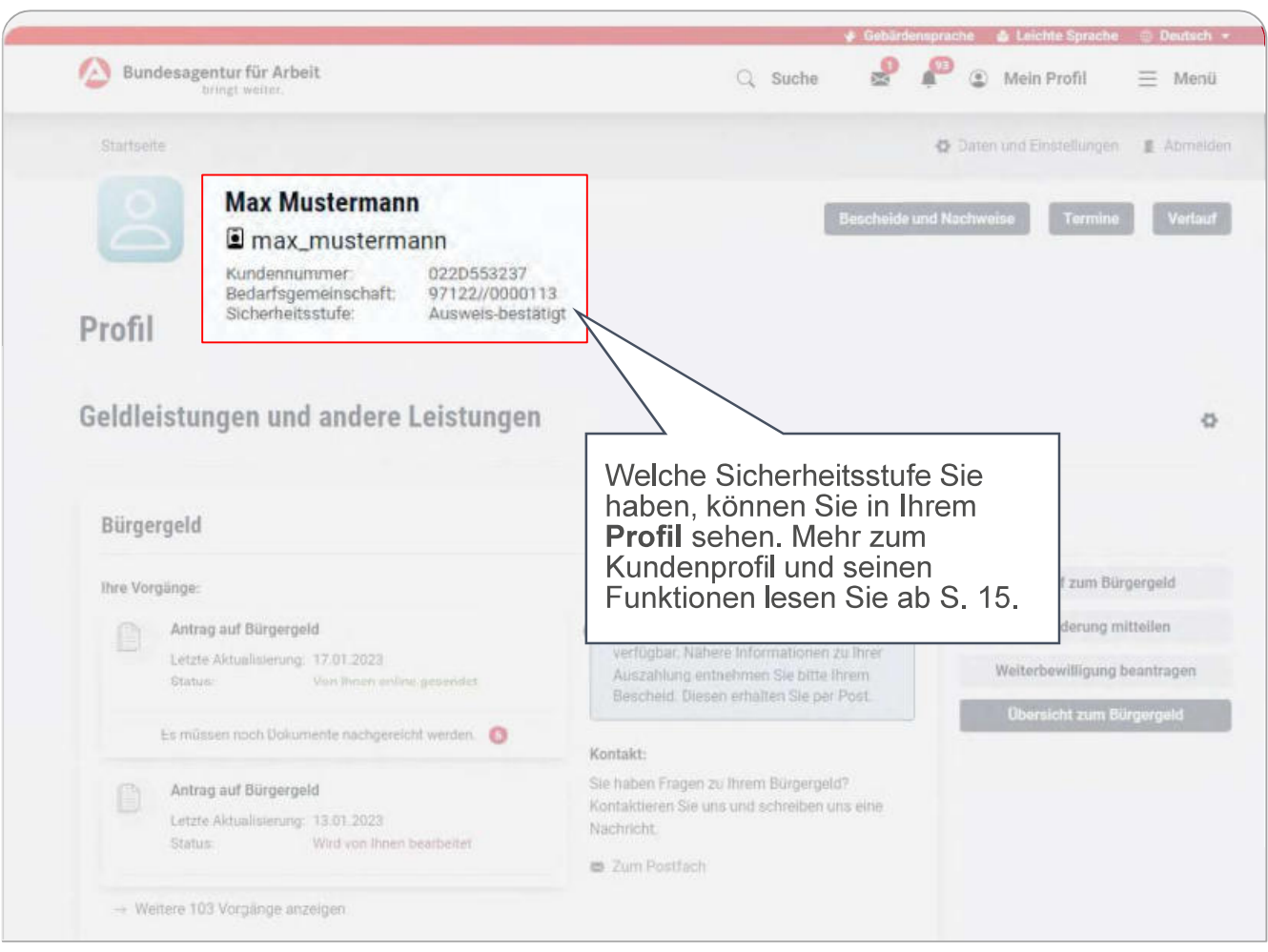

Auf jobcenter.digital finden Sie auch ohne Anmeldung nützliche Informationen zu Themen wie Wohnen, Gesundheit und finanziellen Hilfen. Es werden auch allgemein Fragen zum Bedarf wie Welche finanziellen Leistungen kann ich erhalten?, Welche Rechte und Pflichten habe ich? oder Wie finde ich Arbeit, die zu mir passt? beantwortet.

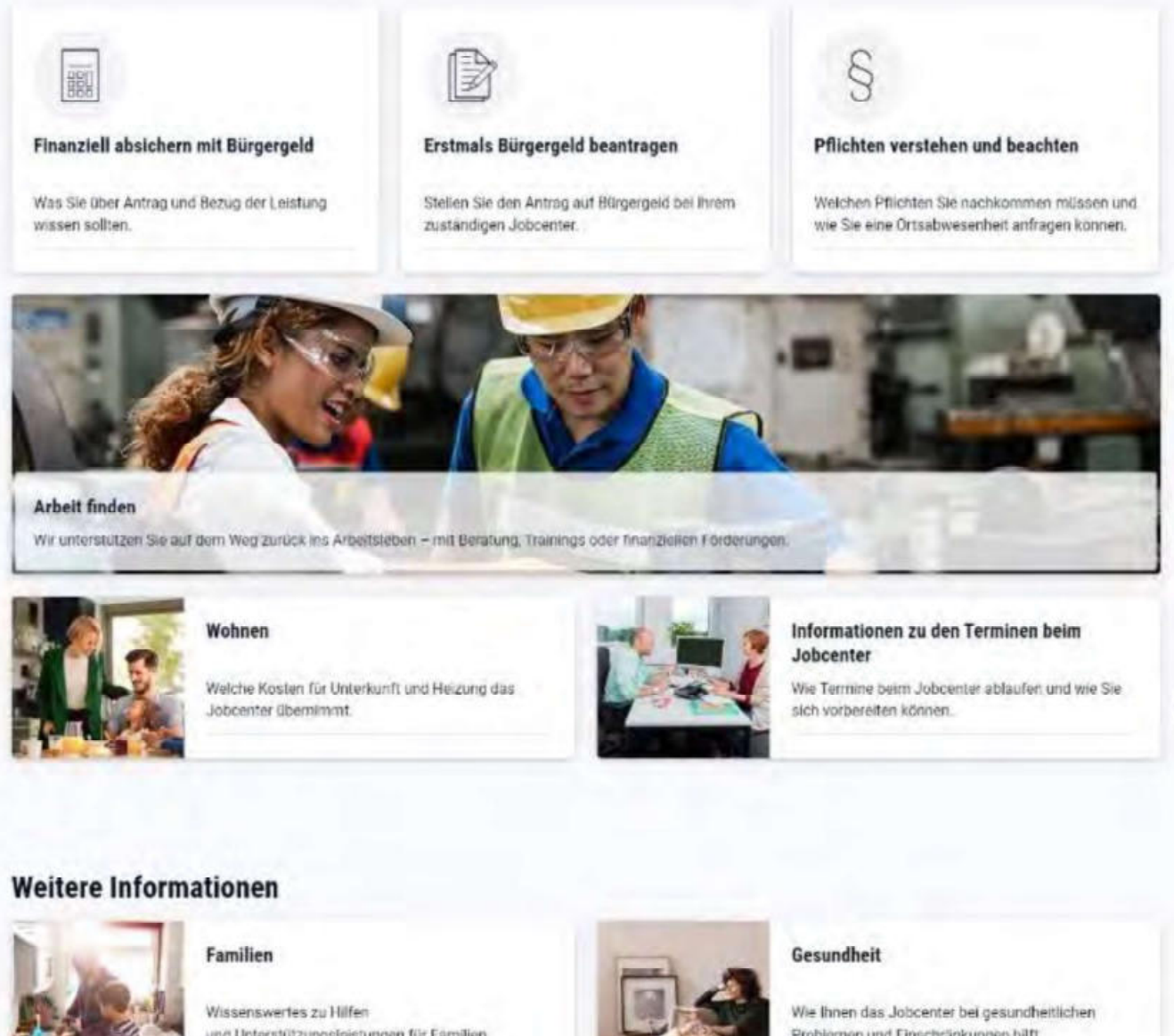

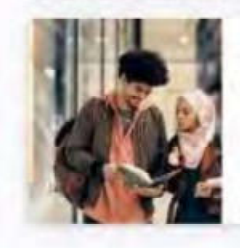

und Unterstützungsfeistungen für Familien.

#### Unterstützung für Menschen aus dem Ausland

Wenn Sie aus dem Ausfand kommen, können Sie unter bestimmten Vorausselzungen die finanzielle Unterstützung und Beratung des Jobcenters nutzen.

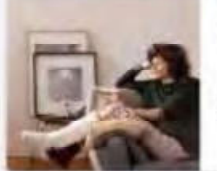

Problemen und Einschränkungen hilft.

#### Schulabschluss nachholen

Erfahren Sie, wie Sie Ihren Schulabschluss nachholen können.

### **jobcenter**<sup>2</sup>

 $\overline{7}$ 

Direkter Austausch: Über den Postfachservice (S. 41) können Sie jederzeit mit uns in Kontakt treten, Unterlagen schicken oder eine Ortsabwesenheit anfragen (S. 44). In einigen Einrichtungen können Sie mit der Online-Terminverwaltung (S. 45) einen Termin online vereinbaren und diesen bei Bedarf verschieben oder absagen.

#### Online-Anträge im Rahmen der Arbeitssuche/-

aufnahme: Um die Aufnahme einer beruflichen Tätigkeit zu vereinfachen, können Sie online Unterstützung aus dem Vermittlungsbudget (S. 35) oder das Einstiegsgeld (S. 38) beantragen.

#### **Online-Angelegenheiten** im Rahmen der Leistungsgewährung: Sollte sich im Laufe Ihres Bezuges Ihre private Situation ändern, können Sie dies über die Veränderungsmitteilung

### (S. 32) online mitteilen. Auch den

Weiterbewilligungsantrag (S. 29) können Sie online auf www.jobcenter.digital stellen.

Antrag auf Bürgergeld: Ihren Antrag auf Bürgergeld können Sie auf www.jobcenter.digital online stellen (S. 21). Um eine zielgerichtete Beratung bei der Arbeitssuche zu ermöglichen, können Sie auch Ihr Online-Arbeitsmarktprofil (S. 26) erstellen.

Auf www.iobcenter.digital finden Sie jederzeit auch ohne Anmeldung viele spannende und nützliche Informationen.

Kundenprofil (S. 15): Durch die Registrierung (S. 11) erhalten Sie Zugriff auf die Basisfunktionen Ihres Kundenprofils. Sie können weitere Funktionen, wie die Online-Zustellung (S. 20), beantragen.

### $p_{\text{obcenter}}$

### Ihre Vorteile von jobcenter digital auf einen Blick

Mit der Erstellung eines Kundenprofils können Sie die umfassenden Funktionen von jobcenter.digital am besten nutzen und die Vorteile genießen.

> Einfach: Die Bedienung ist kundenfreundlich aufbereitet. Die Webseite kann über Ihr Handy, den Laptop oder ein Tablet genutzt werden. Hilfstexte unterstützen Sie bei der Dateneingabe.

> > Flexibel: Sie können Ihre Anliegen unabhängig von Servicezeiten Ihres Jobcenters erledigen.

> > > Sicher: Alle Anliegen werden gemäß der aktuellen Datenschutzrichtlinien bearbeitet und damit sehr vertraulich behandelt.

Übersichtlich: Sie finden Ihre Unterlagen alle zentral in Ihrem Kundenprofil und haben sie so jederzeit im Blick.

Günstig: Durch das Hochladen und Versenden der Unterlagen auf jobcenter digital sparen Sie sich die Kosten für Briefmarken oder den Weg zu Ihrem Jobcenter.

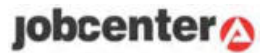

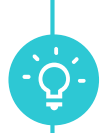

Um die Services von jobcenter digital (siehe Leitfaden S.5 und S.6) nutzen zu können, müssen Sie einmalig ein Kundenprofil erstellen. Als Neukundin bzw. Neukunde führen Sie die nächsten Seiten Schritt für Schritt durch den Registrierungsprozess.

Sie haben bereits ein Kundenprofil der Bundesagentur für Arbeit? Dann können Sie sich mit diesen Daten anmelden. Wenn Sie Ihr Passwort vergessen haben, nutzen Sie einfach die Funktion "Benutzerdaten vergessen?" in der Anmeldemaske.

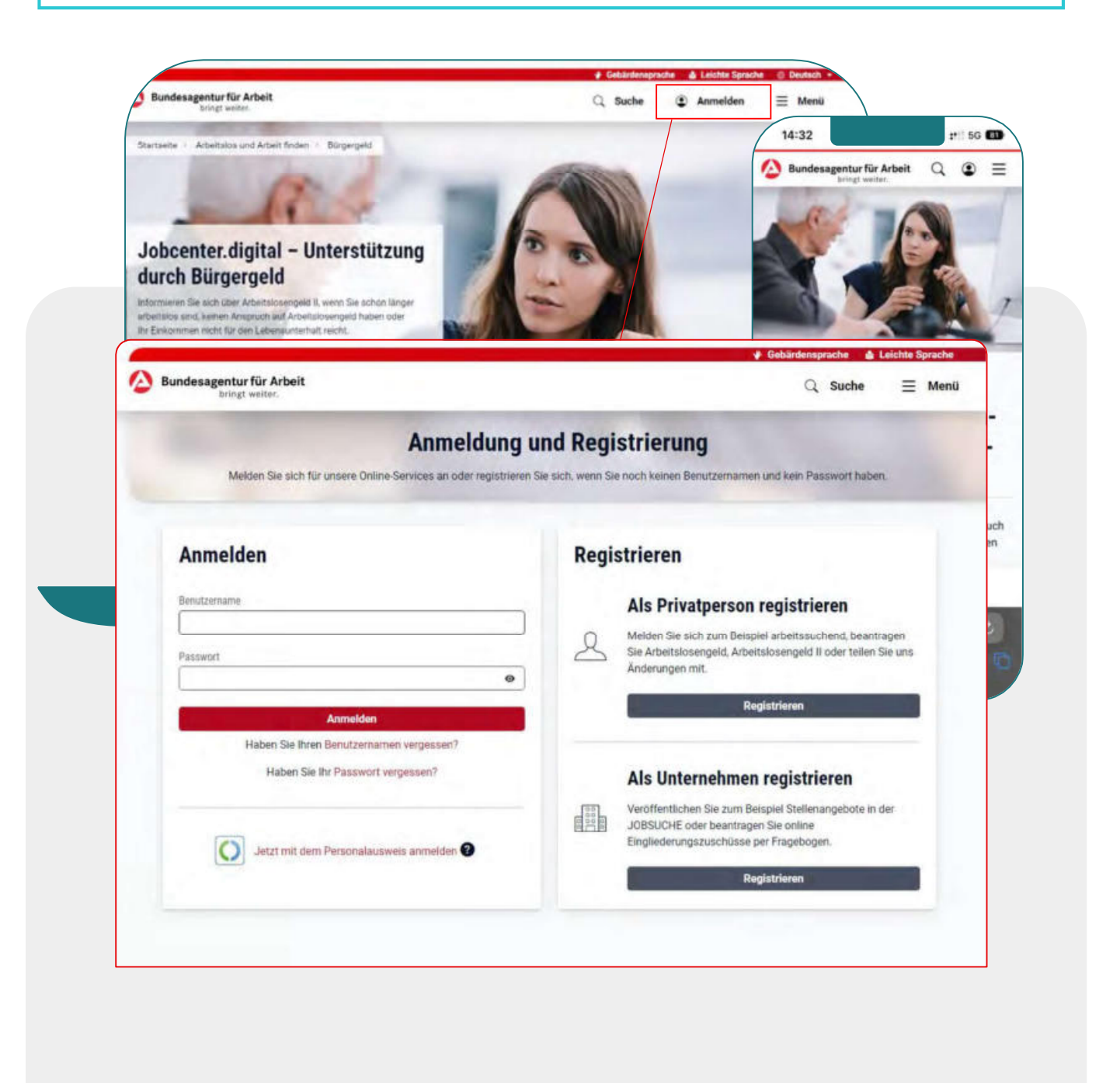

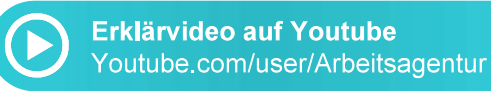

So registrieren Sie sich bei jobcenter.digital (Seite 1/3)

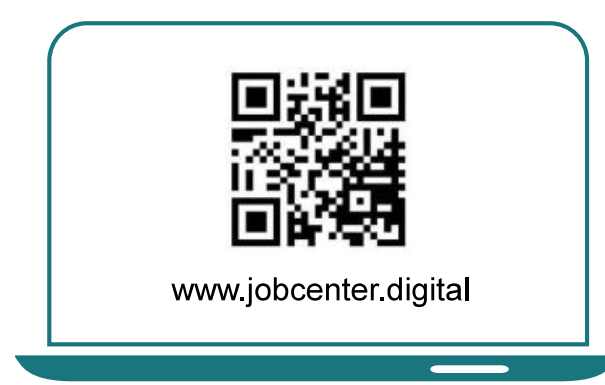

1) Besuchen Sie unsere Webseite jobcenter digital oder scannen Sie diesen QR-Code.

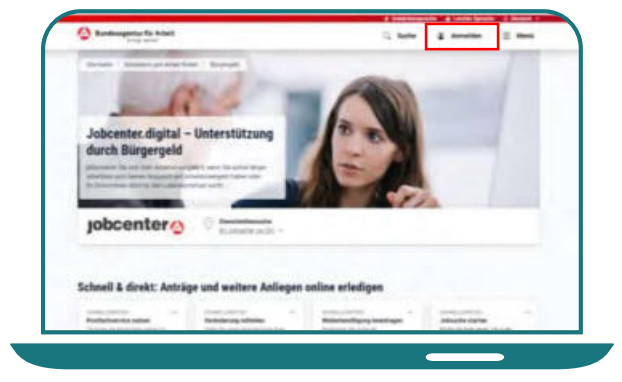

2) Klicken Sie oben rechts auf "Anmelden".

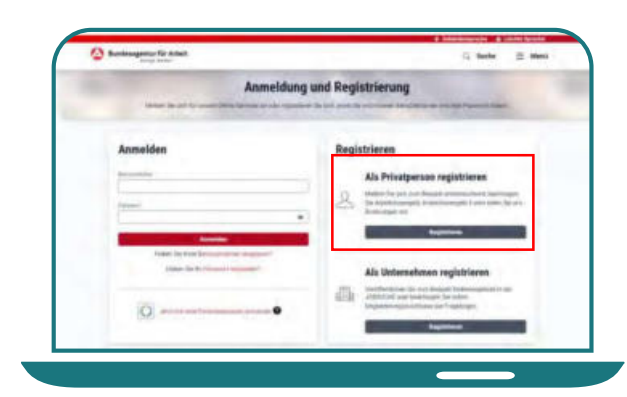

3) Auf der rechten Seite können Sie sich dann als Privatperson registrieren.

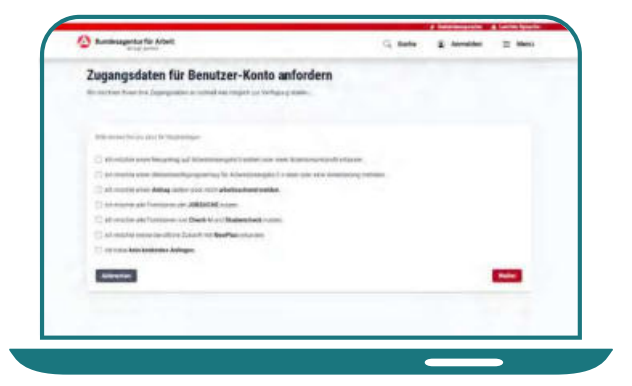

4) Wählen Sie Ihr(e) Anliegen aus, damit Sie zum passenden Registrierungsprozess gelangen.

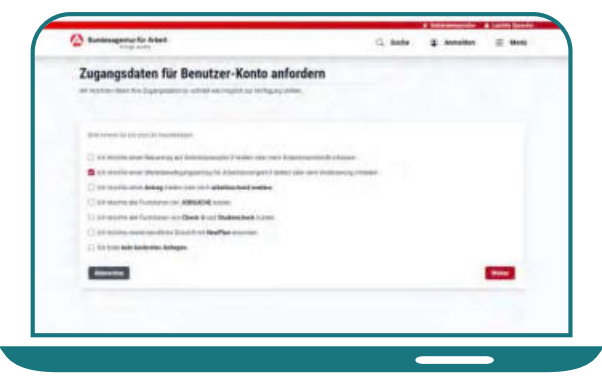

5) Für diese Anleitung wurde beispielhaft der Weiterbewilligungsantrag auf Bürgergeld gewählt. Sie können mehrere Themen auswählen.

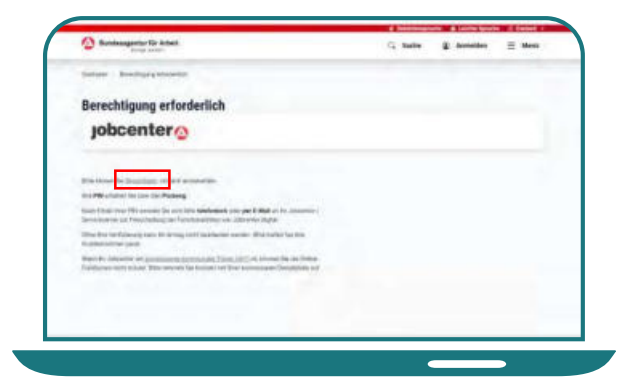

6) Auf der nächsten Seite können Sie die Registrierung starten. Klicken Sie dafür auf "Registrierung".

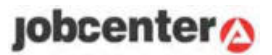

#### So registrieren Sie sich bei jobcenter.digital (Seite 2/3)

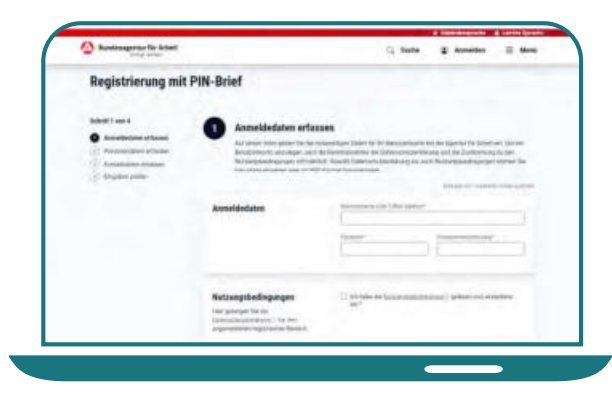

7) Überlegen Sie sich einen Benutzernamen oder geben Sie Ihre E-Mail-Adresse ein.

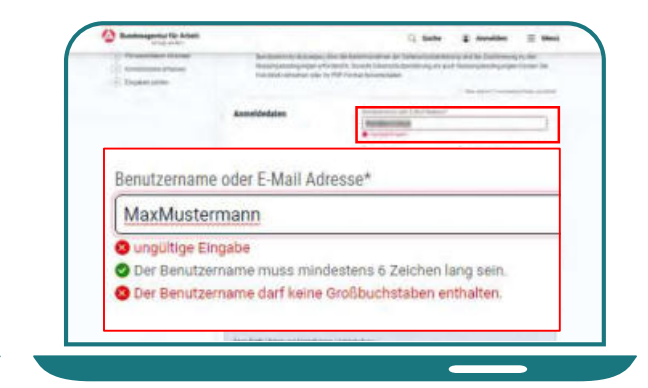

8) Beachten Sie bei der Vergabe des Benutzernamens und des Passworts die entsprechenden Vorgaben.

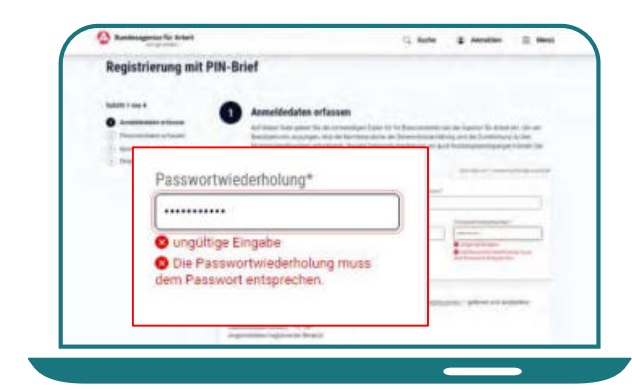

9) Die Passwortwiederholung muss dabei, genau wie das Passwort, per Hand eingegeben werden.

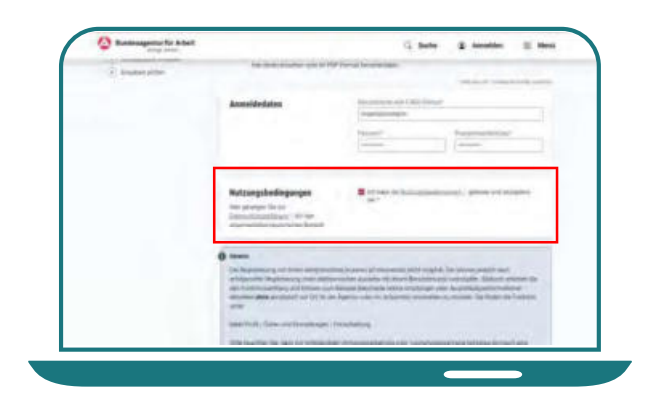

10) Lesen und bestätigen Sie die Nutzungsbedingungen.

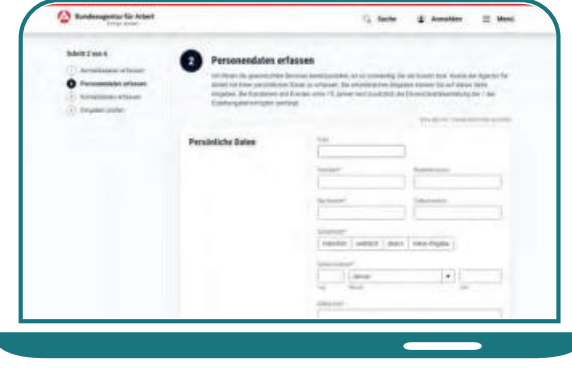

11) Erfassen Sie anschließend die Daten zu Ihrer Person.

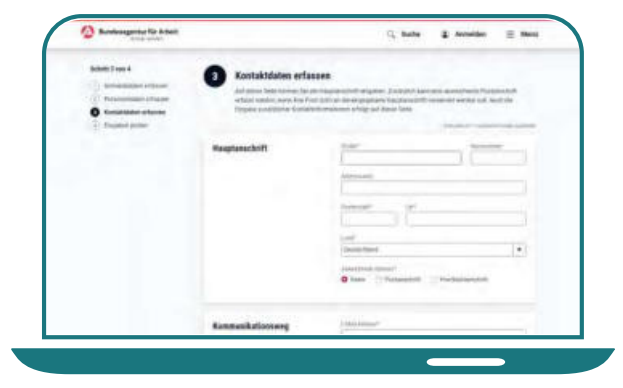

12) Geben Sie dann Ihre aktuelle Adresse an

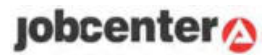

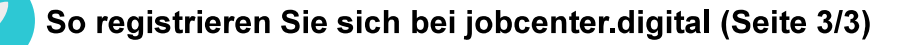

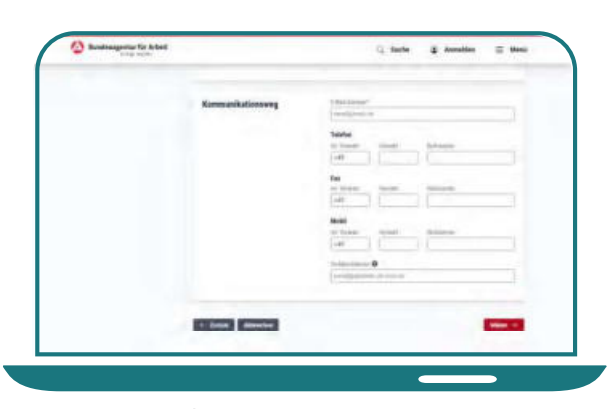

13) Tragen Sie Ihre E-Mail-Adresse und ggf. auch ihre Telefonnummer(n) ein. über die Sie kontaktiert werden möchten.

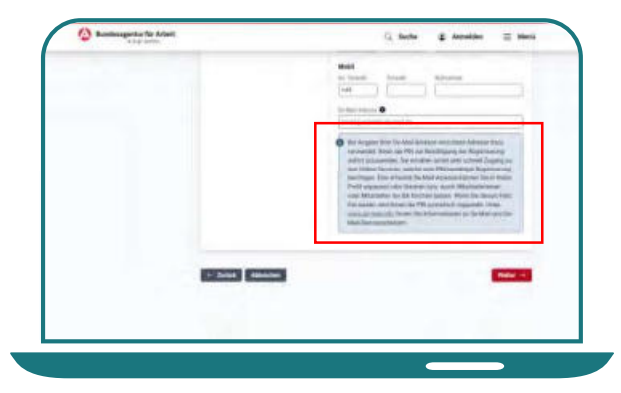

14) Beachten Sie dabei den Hinweis zu der De-Mail-Adresse.

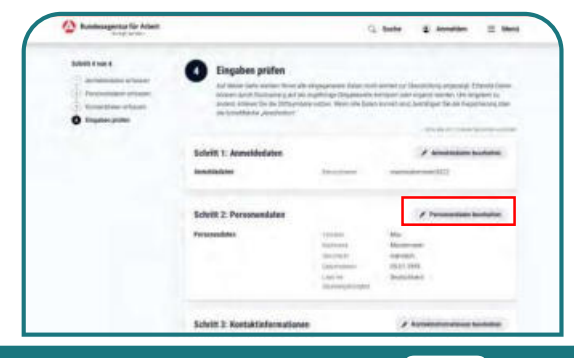

15) Prüfen Sie anschließend Ihre Eingaben. Sie können diese bei Bedarf noch anpassen.

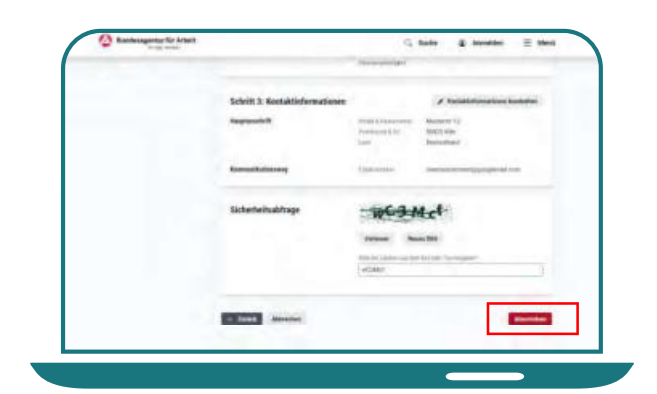

16) Wenn alle Angaben passen, können Sie Ihre Registrierung abschicken.

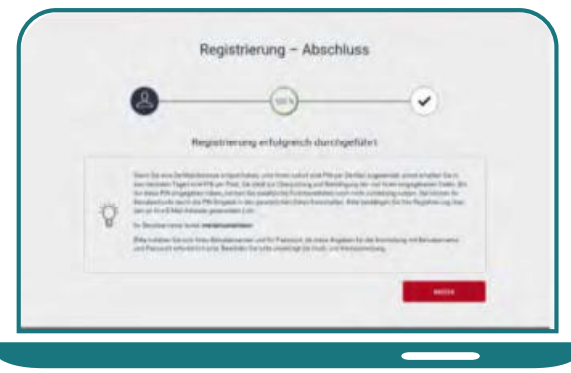

17) Ihre Registrierung ist damit abgeschlossen.

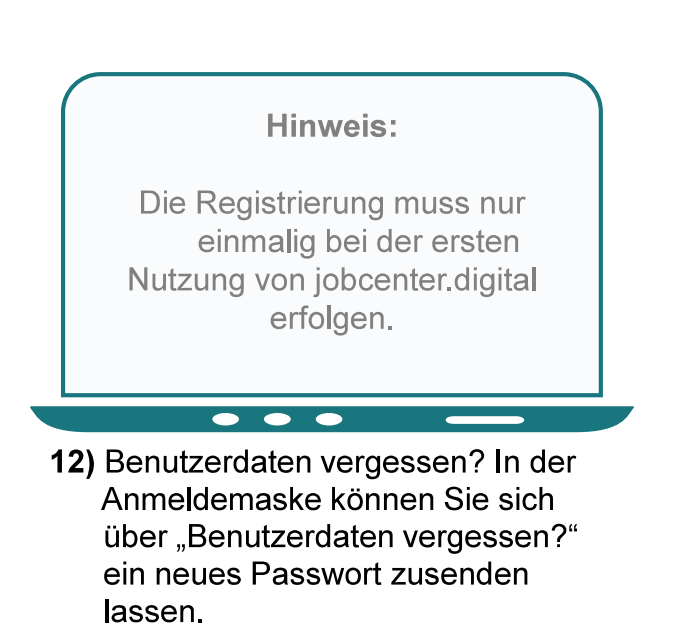

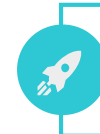

#### So schalten Sie die zusätzlichen Funktionen Ihres Kundenprofils frei Hinweis: Für diese Schritte benötigen Sie eine PIN

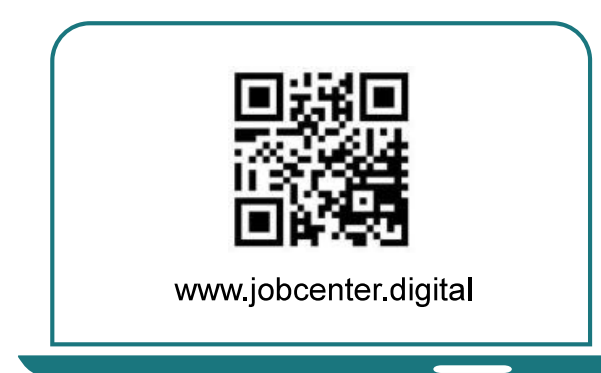

1) Besuchen Sie unsere Webseite jobcenter digital oder scannen Sie diesen QR-Code.

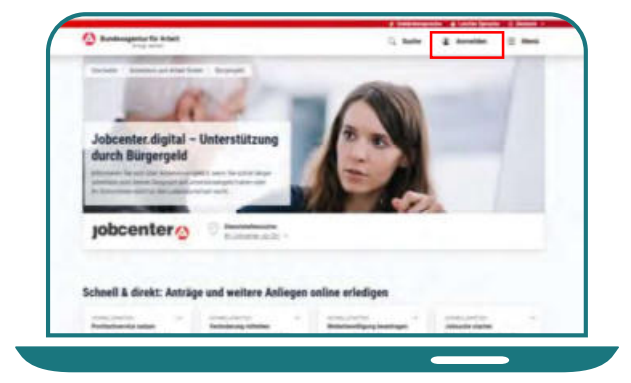

2) Klicken Sie oben rechts auf "Anmelden"

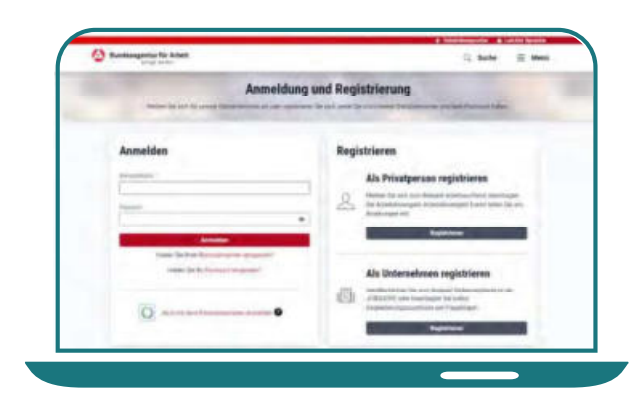

3) Melden Sie sich mit dem Benutzernamen und dem Passwort aus Ihrer Registrierung an.

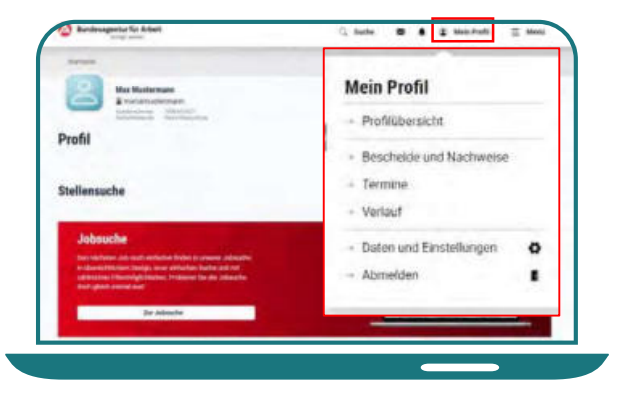

4) Wählen Sie unter "Mein Profil" den Menüpunkt "Daten und Einstellungen" aus.

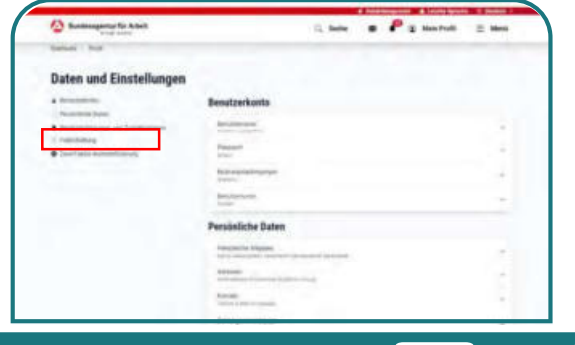

5) Wählen Sie links "Freischaltung" aus oder scrollen Sie nach unten zum Bereich Freischaltung.

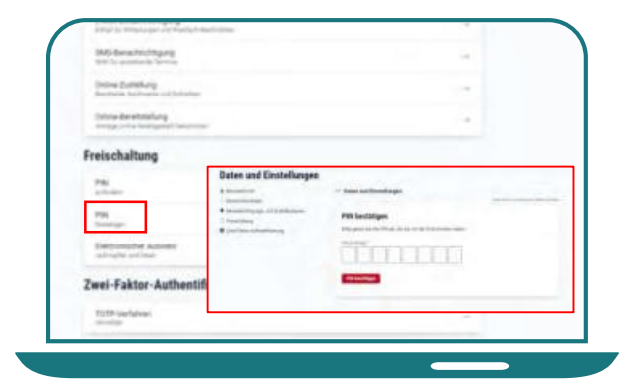

6) Wählen Sie "PIN bestätigen" aus und geben Sie die PIN ein, die sie per Post oder De-Mail bekommen haben.

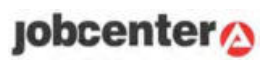

### Das Kundenprofil und seine Funktionen

Ihr Profil ist ihr Heimathafen für alle digitalen Angebote, Anträge, Einstellungen und Kontaktmöglichkeiten zu ihrem Jobcenter.

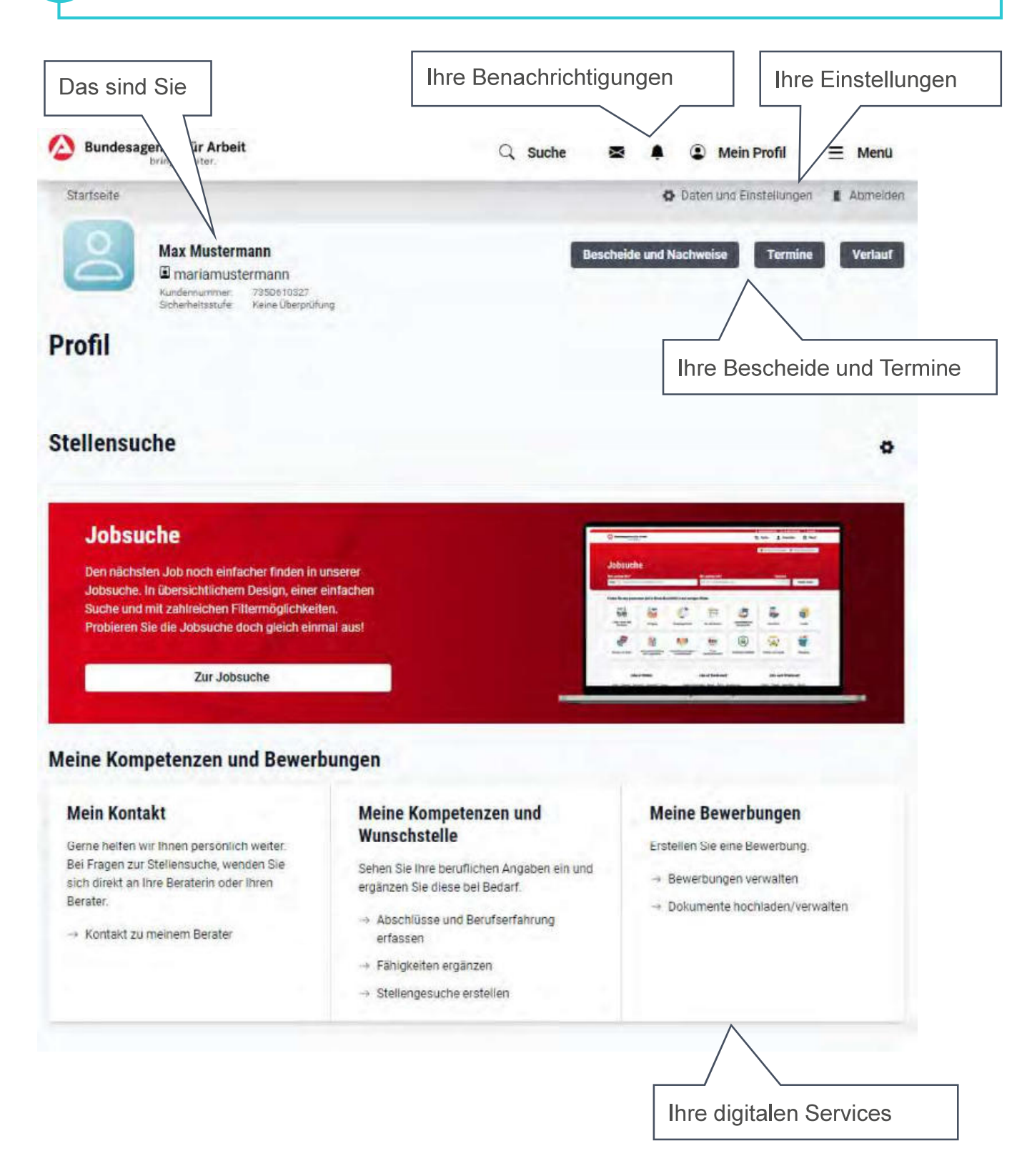

Nachdem Sie sich im Kundenprofil angemeldet haben, gelangen Sie auf die Startseite. Auf dieser Seite finden Sie oben rechts unterschiedliche Funktionen.

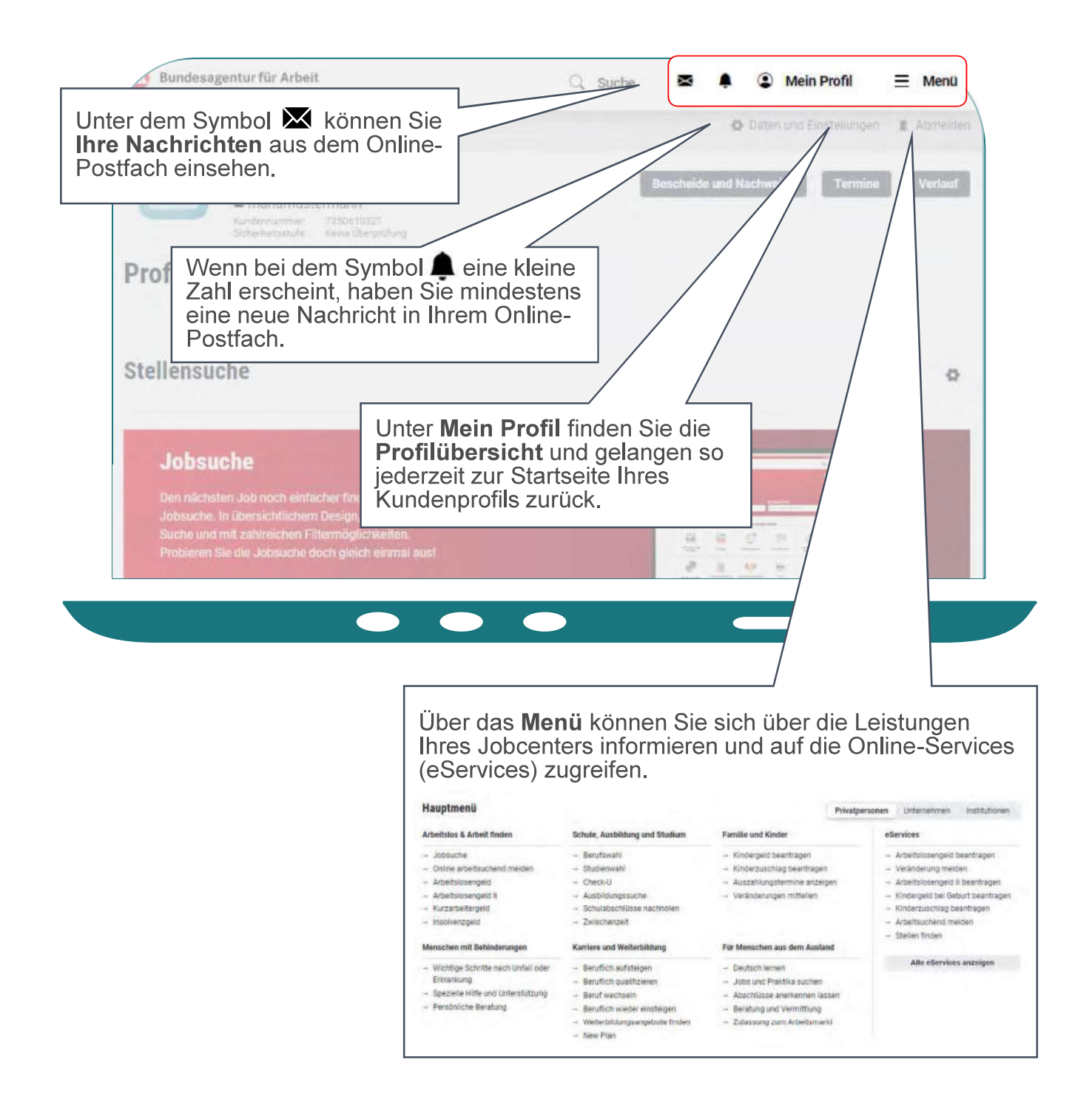

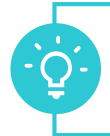

#### Auf der Startseite des Kundenprofils können Sie Ihre Daten und Einstellungen anpassen und sich aus jobcenter.digital abmelden.

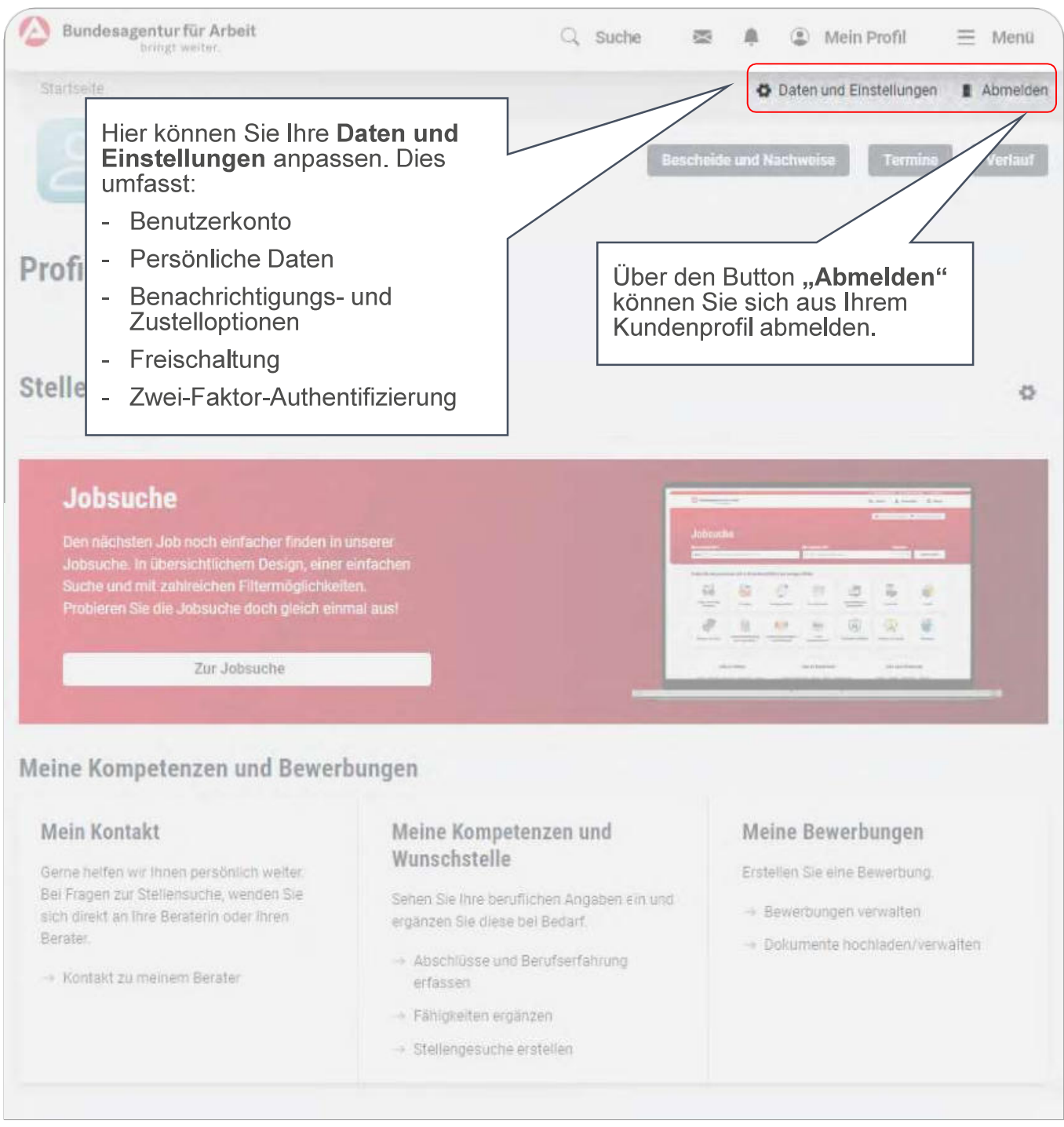

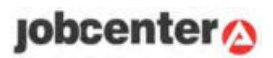

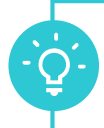

Sie haben die Möglichkeit, über die Buttons der Startseite auf weitere Funktionen zuzugreifen. Alternativ können Sie diese über Mein Profil aufrufen.

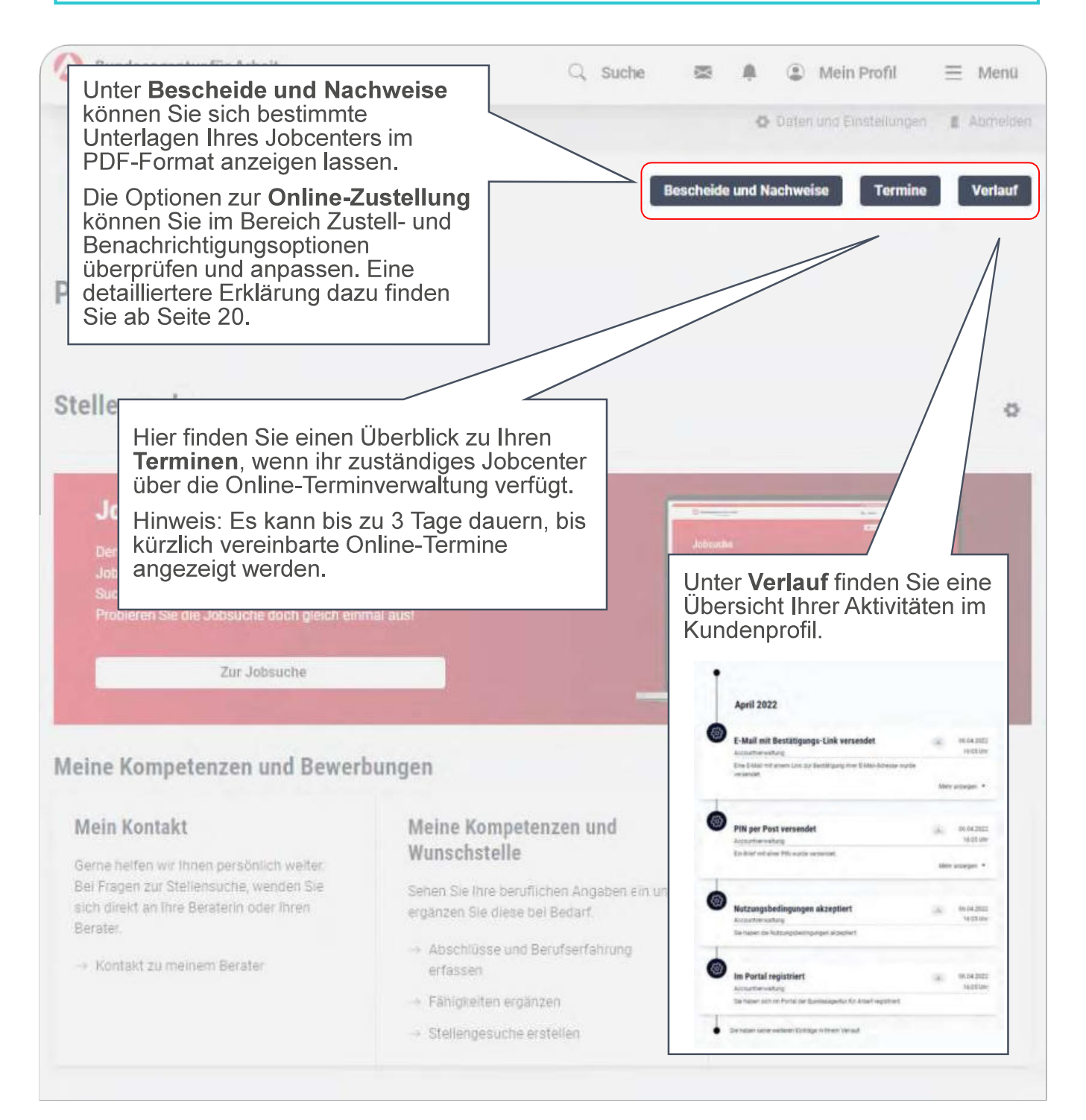

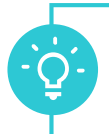

### Zusätzlich finden Sie im unteren Bereich der Startseite Ihres Kundenprofils Unterstützung bei der Stellensuche.

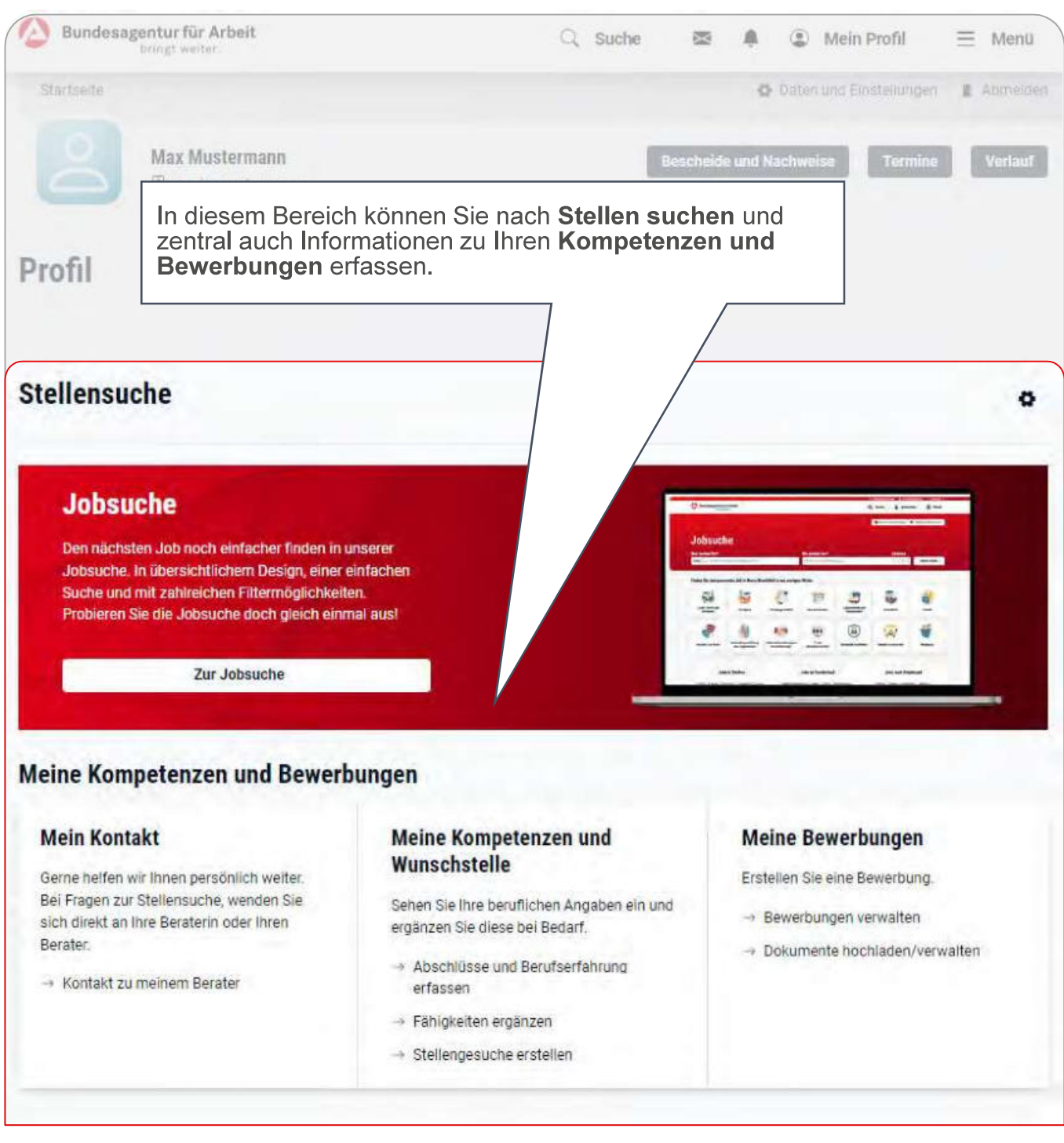

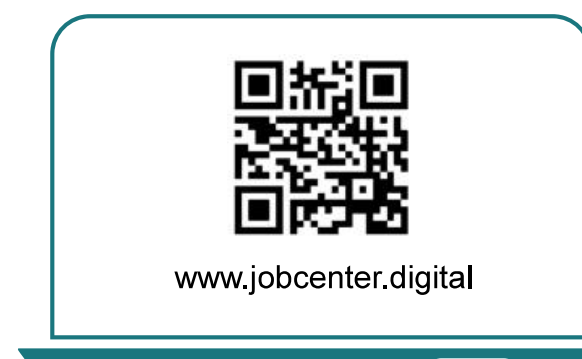

62

1) Besuchen Sie unsere Webseite oder scannen Sie den QR-Code, um Ihre Online-Zustellung zu aktivieren.

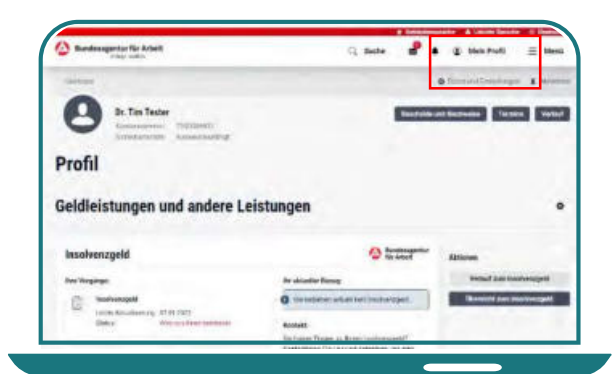

3) Wählen Sie unter Mein Profil den Menüpunkt Daten und Einstellungen aus.

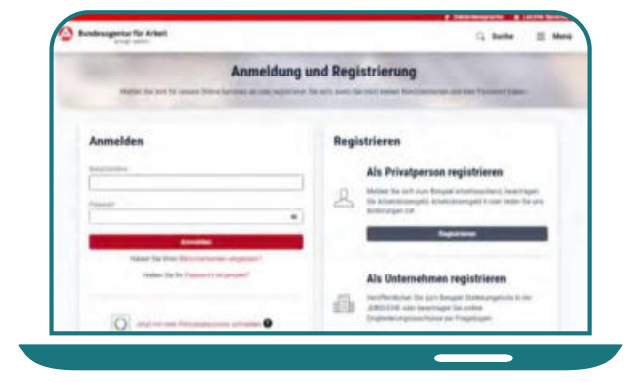

2) Melden Sie sich mit Ihren Zugangsdaten auf der Webseite an.

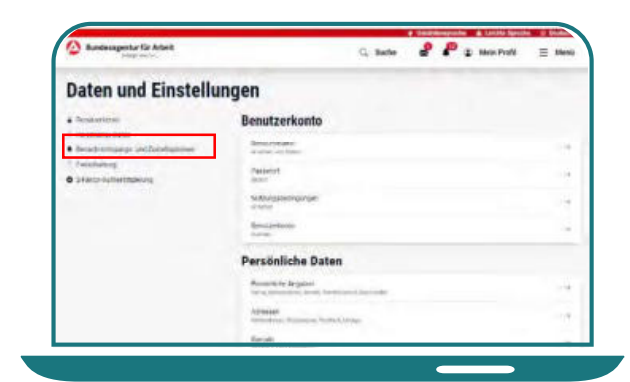

4) Klicken Sie links auf Benachrichtigungen und Zustelloptionen.

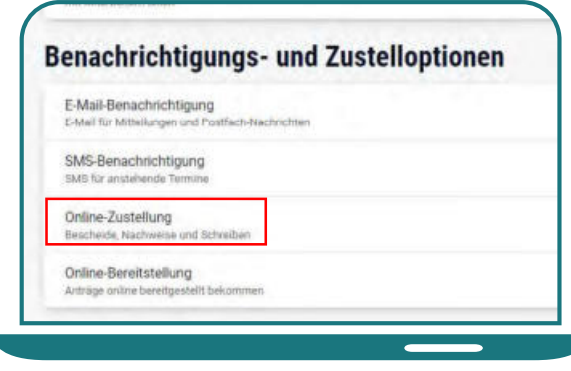

5) Nun können Sie die Einstellungen zur Online-Zustellung auswählen.

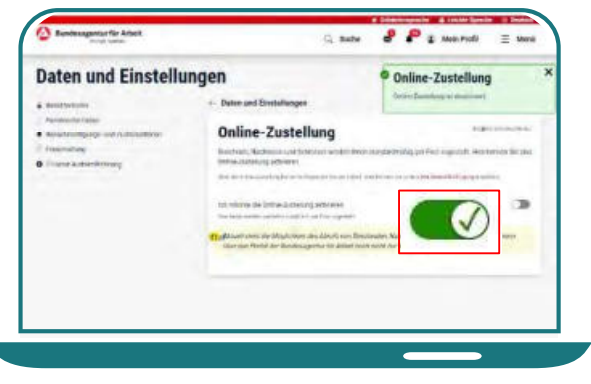

6) Betätigen Sie den Regler, um die Online-Zustellung zu aktivieren.

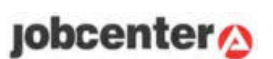

# Der Antrag auf Bürgergeld

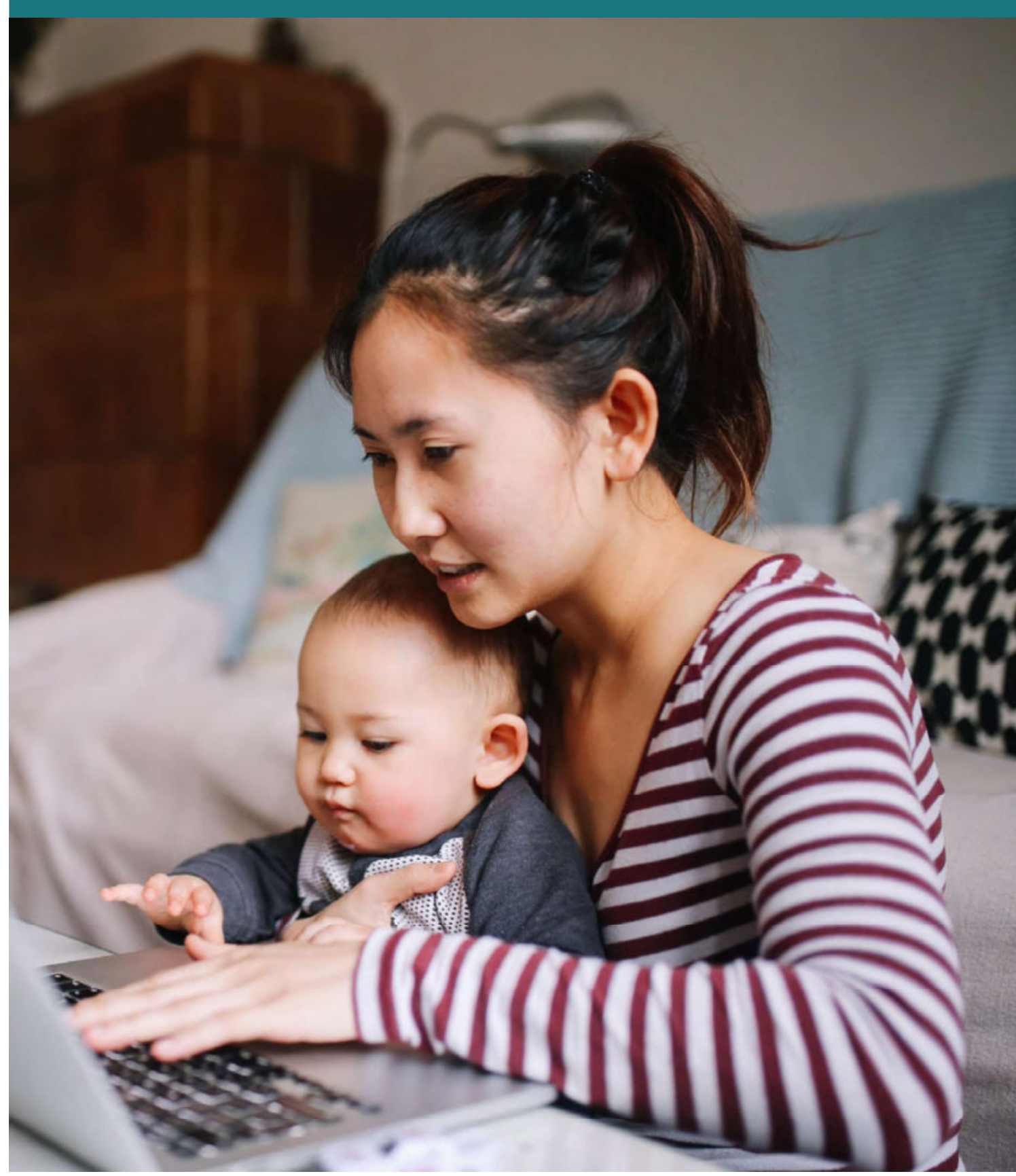

Wenn Sie Unterstützung zur Sicherung des Lebensunterhaltes benötigen, können Sie einen Antrag auf Bürgergeld stellen.

Der digitale Hauptantrag bietet Ihnen die Möglichkeit, Leistungen zur Grundsicherung für Arbeitsuchende zeit- und ortunabhängig und entsprechend Ihrer Lebenslage zu beantragen. Außerdem wird somit eine direkte und sichere Übermittlung an Ihr zuständiges Jobcenter ermöglicht.

Der Antrag leitet Sie durch die für Ihre Situation notwendigen Eingabefelder hindurch und unterstützt Sie mit zusätzlichen Erläuterungen.

Erforderliche Nachweise können Sie während Ihrer Antragstellung in die entsprechenden Upload-Felder hochladen oder später online nachreichen, falls Sie diese nicht zur Hand haben.

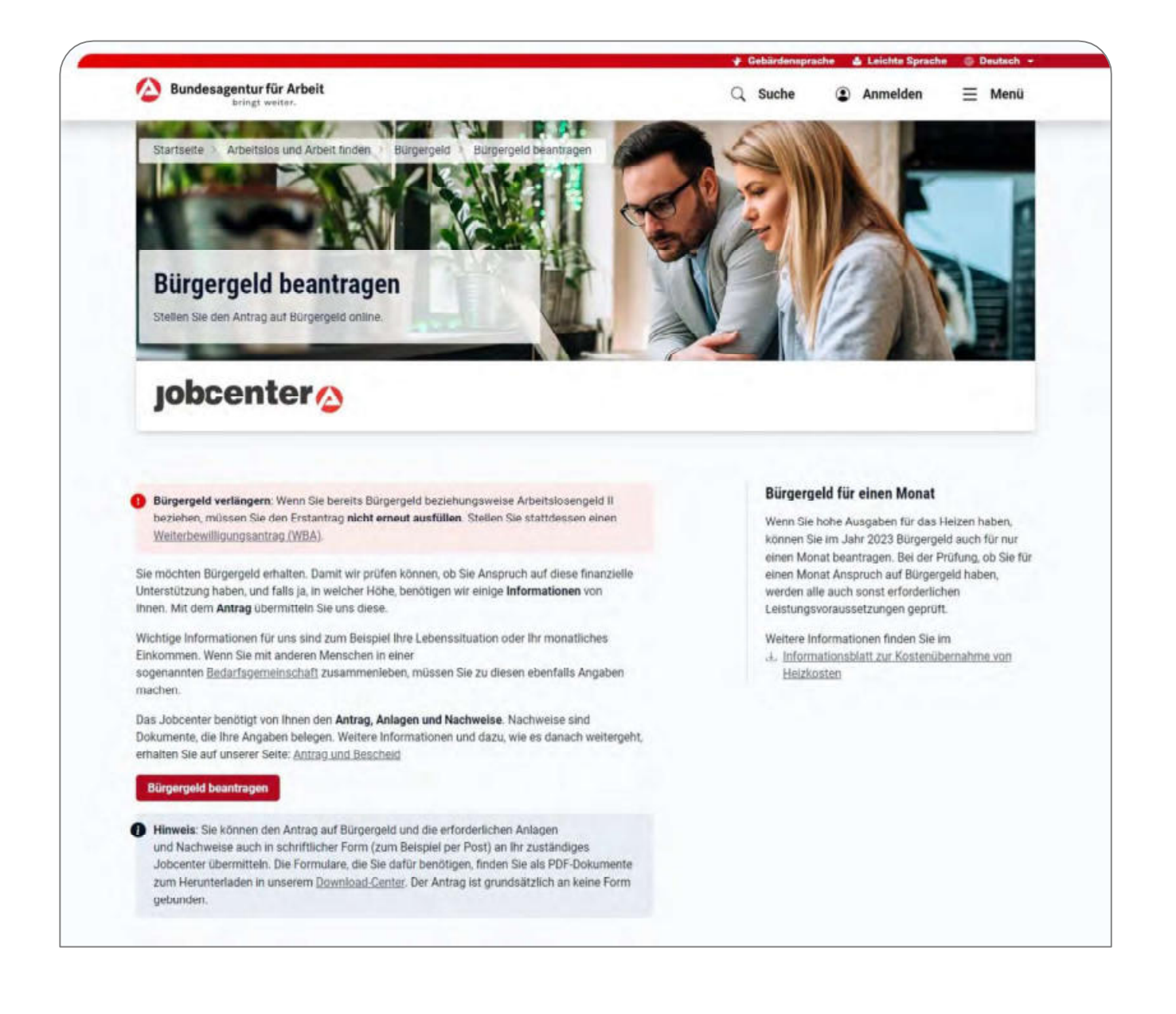

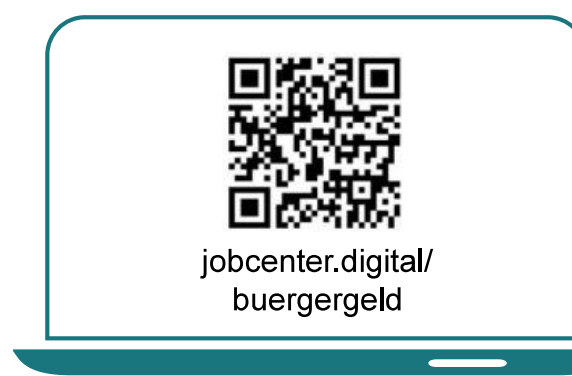

1) Besuchen Sie unsere Webseite, zum Beispiel über den QR-Code, um Ihren Antrag auf Bürgergeld zu stellen.

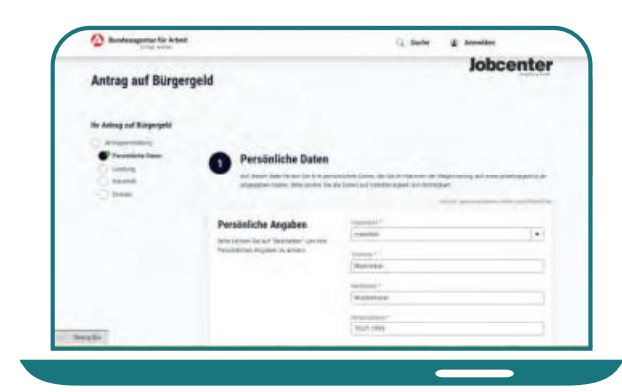

3) Mit dem Absenden des "Tag der Antragstellung" erklären Sie, dass Sie Leistungen beantragen möchten.

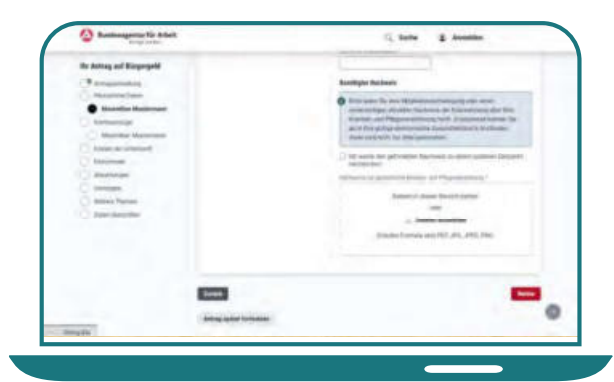

5) Laden Sie Nachweise direkt in Ihrem Antrag hoch. Sollten Sie Angaben nicht sofort parat haben. können Sie den Antrag zwischenspeichern (und später fortsetzen).

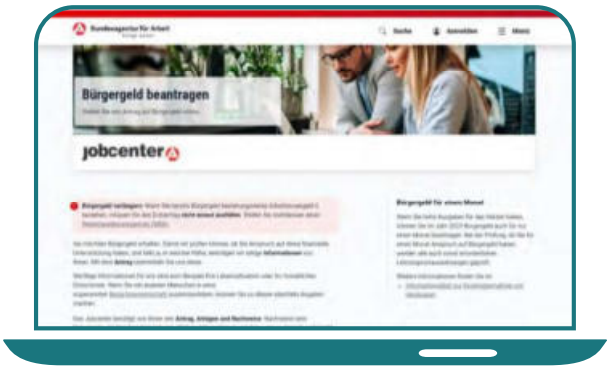

2) Auf dieser Seite erhalten Sie alle notwendigen Informationen zum digitalen Antrag auf Bürgergeld.

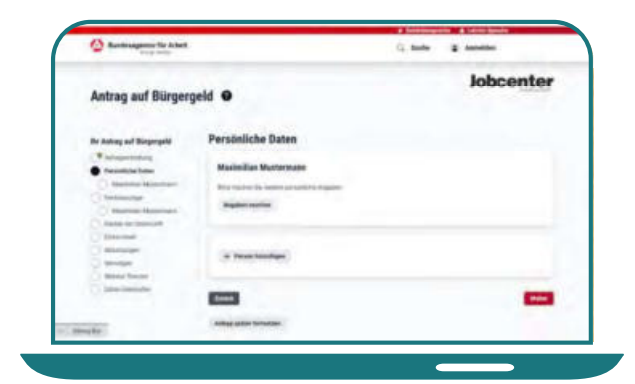

4) Füllen Sie anschließend den Antrag auf Bürgergeld aus. Hierbei werden Sie durch verschiedene Hinweise unterstützt.

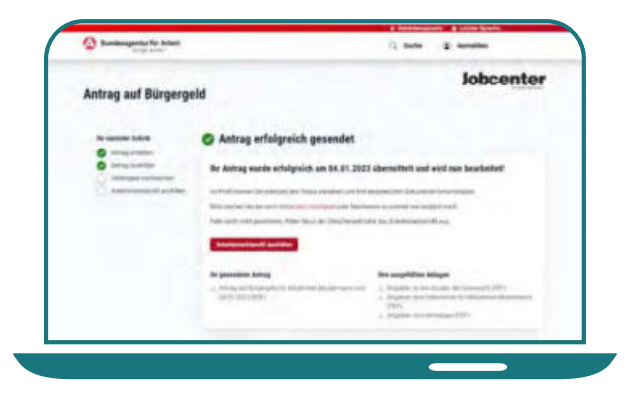

6) Nachdem Sie Ihren Antrag erfolgreich an Ihr Jobcenter gesandt haben, können Sie diesen und alle dazugehörigen Anlagen als PDF für Ihre Unterlagen abspeichern.

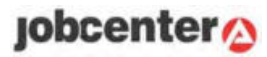

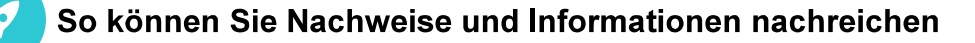

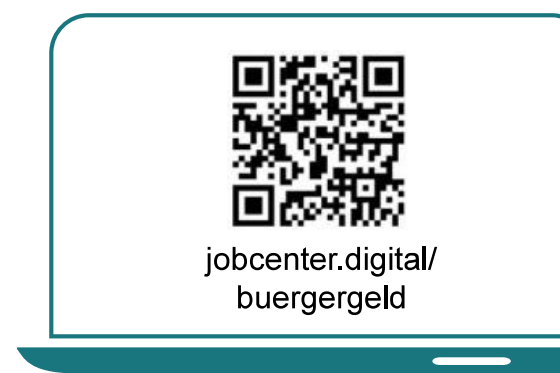

1) Besuchen Sie unsere Webseite, zum Beispiel über den QR-Code, um Unterlagen nachzureichen, die Sie während Ihres Antrags nicht zur Hand hatten.

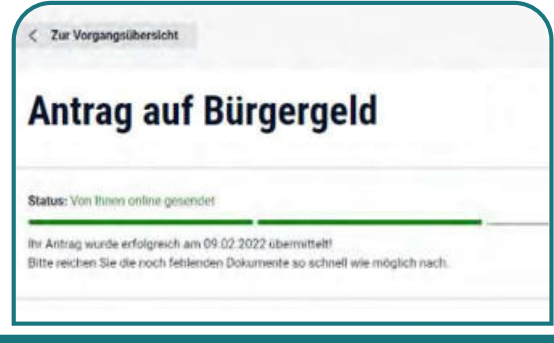

3) Mit Klick auf Ihren offenen Vorgang haben Sie die Möglichkeit den Status im Detail anzusehen und können erkennen, dass weitere Unterlagen notwendig sind.

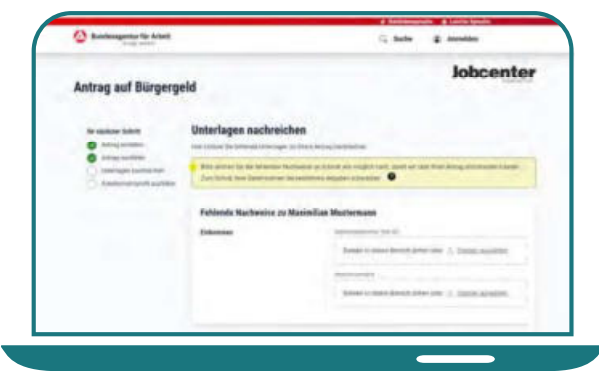

5) Hier können Sie die fehlenden Unterlagen hochladen. Jedes Upload-Feld ist beschriftet, sodass Sie genau zuordnen können, wo welche Unterlage eingefügt wird.

2) Auf Ihrer Profilseite werden Ihnen alle Vorgänge, sowie die offenen Schritte angezeigt. Hier werden Sie darauf hingewiesen, dass noch Unterlagen nachzureichen sind.

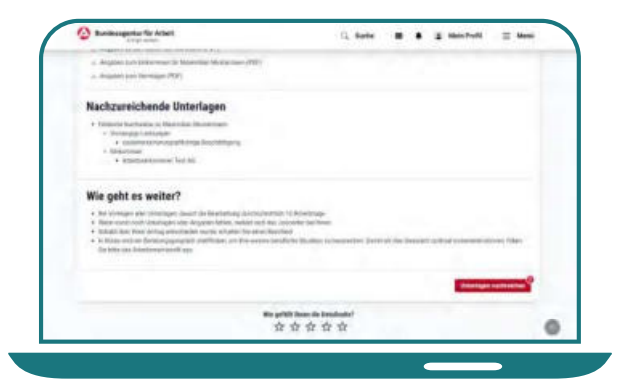

4) Auf derselben Seite wird Ihnen eine Liste der fehlenden Nachweise angezeigt. Durch einen Klick auf "Unterlagen nachreichen" gelangen Sie zur Upload-Seite.

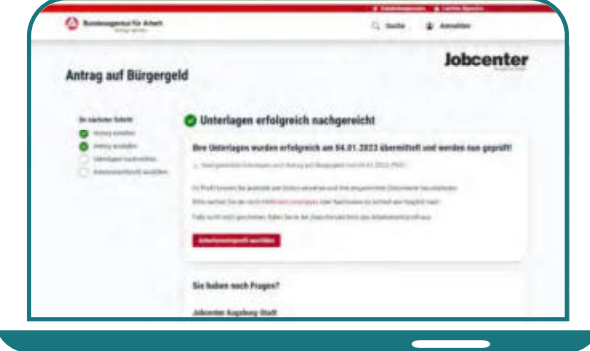

6) Nachdem Sie Ihre Unterlagen erfolgreich an Ihr Jobcenter übermittelt haben, können Sie diese als PDF für sich abspeichern.

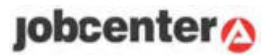

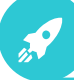

#### So können Rückfragen zwischen Ihnen und Ihrem Jobcenter besprochen werden

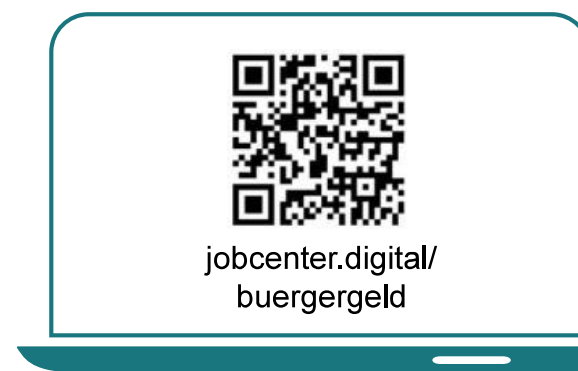

1) Besuchen Sie unsere Webseite. zum Beispiel über den QR-Code, um auf digitale Nachrichten Ihres Jobcenters zu reagieren.

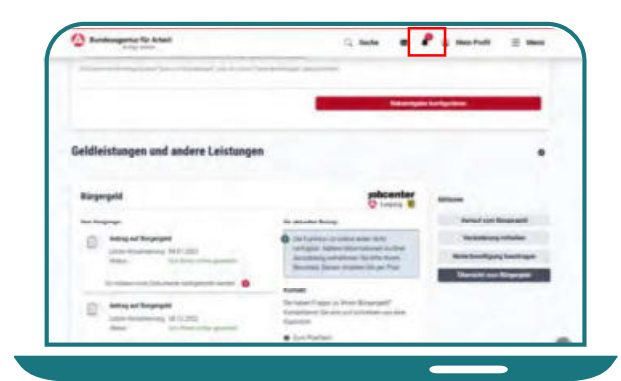

3) Digitale Nachrichten Ihres Jobcenters gehen in Ihrem Profil ein. Rechts oben signalisiert Ihnen ein **Glockensymbol den Eingang** einer Nachricht.

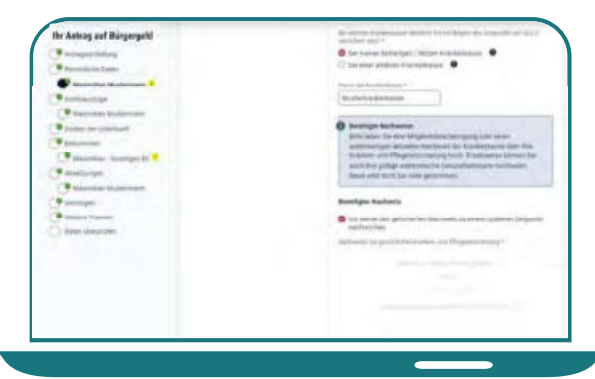

5) Sie haben die Möglichkeit, direkt auf die Rückfragen zu antworten und ggf, korrigierte oder fehlende Unterlagen hochzuladen.

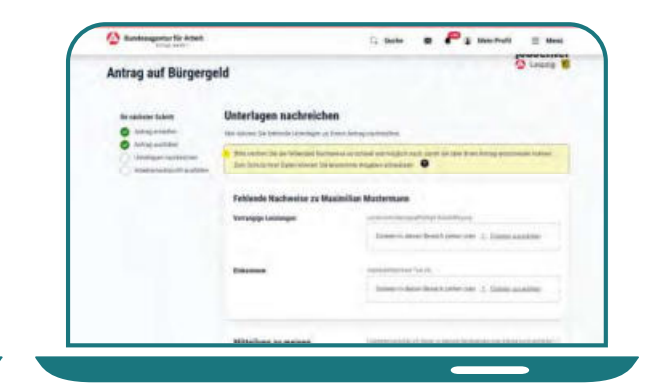

2) Sollte es während der Bearbeitung Ihres Antrages zu Rückfragen kommen, wird sich Ihr Jobcenter an Sie wenden. Dies kann per Post und/oder digital erfolgen.

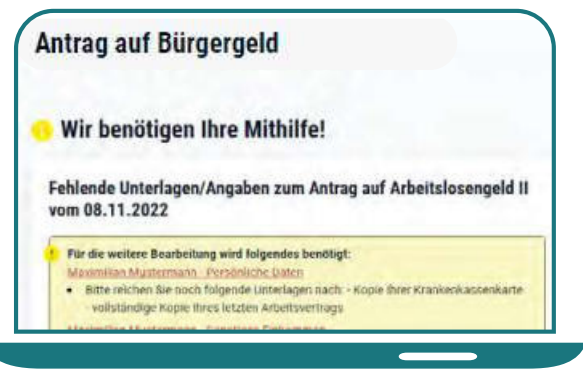

4) Durch einen Klick auf die Glocke oder auf "Antrag vervollständigen". gelangen Sie direkt zur Seite des offenen Sachverhalts

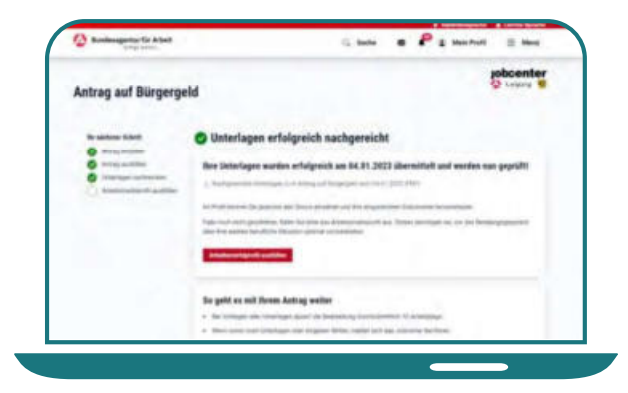

6) Sind alle Rückfragen geklärt und haben Sie alle Unterlagen nachgereicht, kann der Antrag durch das Jobenter bearbeitet werden.

# Das Online-Arbeitsmarktprofil

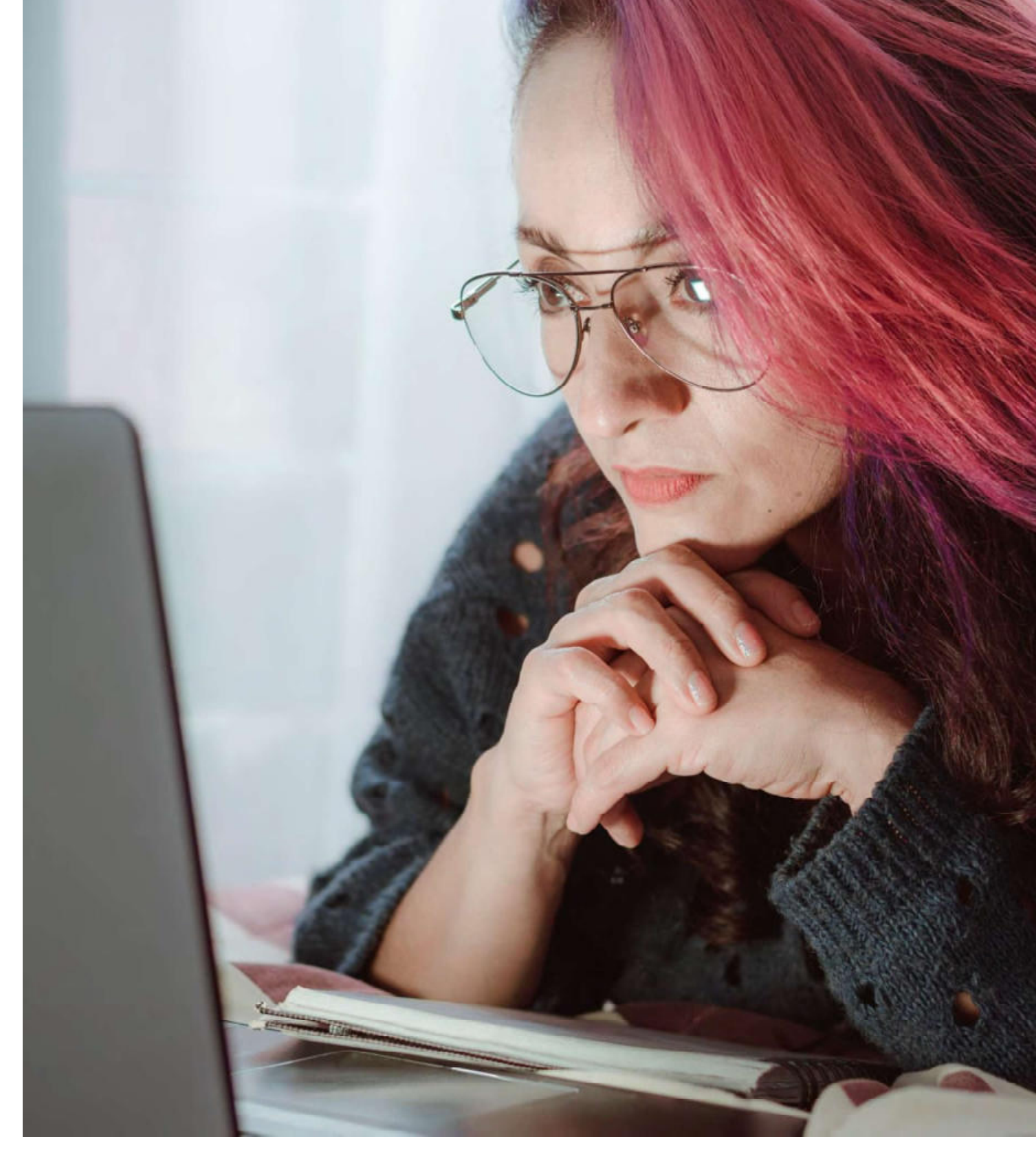

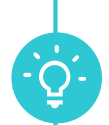

Im Rahmen Ihrer Antragstellung wird Ihr zuständiges Jobcenter Sie zu einem Beratungsgespräch einladen, um Sie bei Ihrer Arbeitssuche zu unterstützen. Mithilfe des Online-Arbeitsmarktprofils haben Sie die Möglichkeit sich bereits im Vorfeld auf dieses Gespräch vorzubereiten und eine zielgerichtetere erste Beratung zu ermöglichen.

Sie können es während und auch noch nach Ihrer Antragstellung auf Leistungen zur Sicherung des Lebensunterhaltes aufrufen und ausfüllen.

In Ihrem Arbeitsmarktprofil hinterlegen Sie Ihre aktuelle berufliche Situation, Ihre Fähigkeiten und Fertigkeiten und legen sich einen digitalen Lebenslauf an. Dies sind wichtige Elemente in der Zusammenarbeit mit Ihrer Arbeitsvermittlung.

Auch andere erwerbsfähige Mitglieder Ihres Haushalts können ein eigenes Online-Arbeitsmarktprofil ausfüllen.

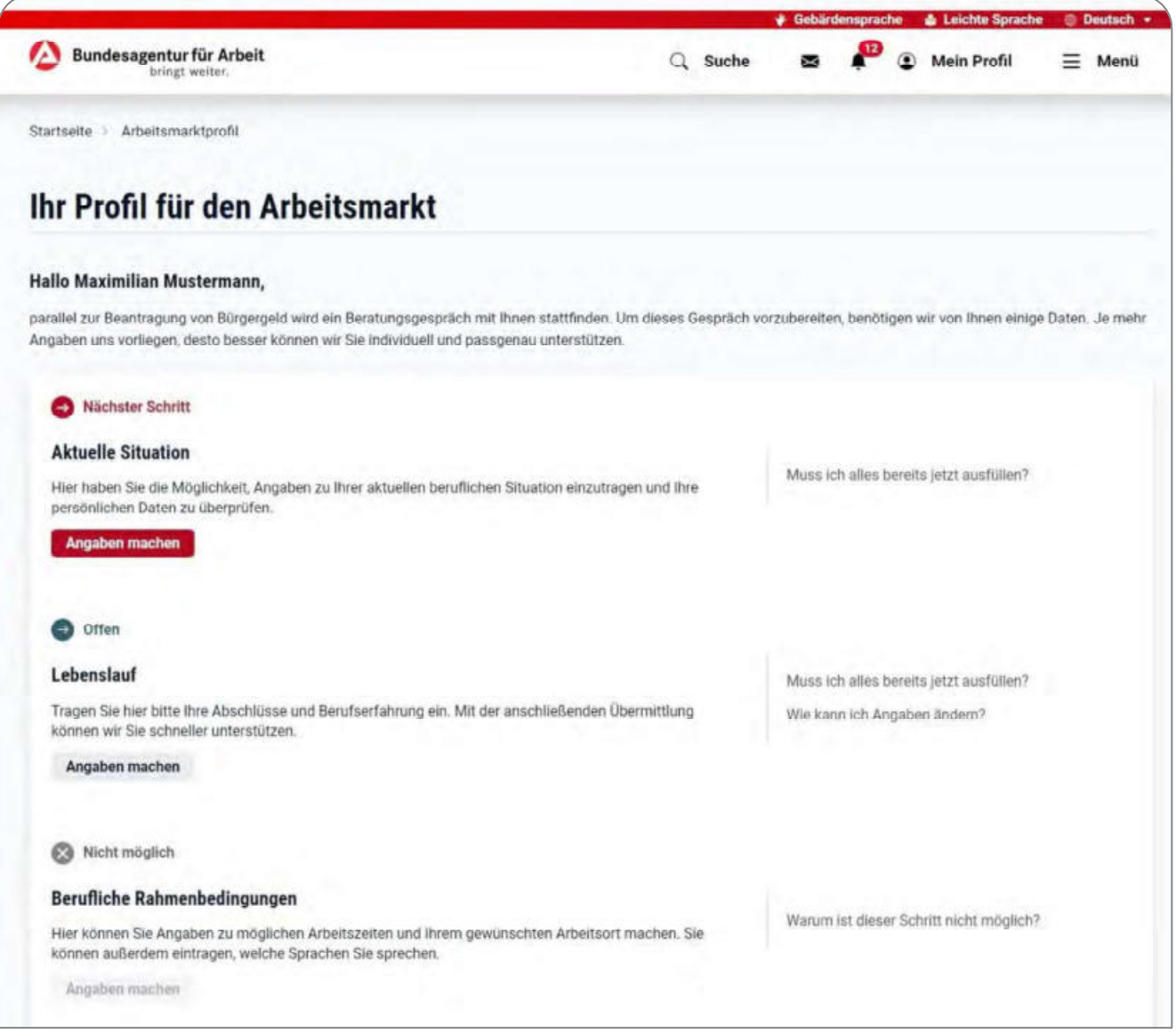

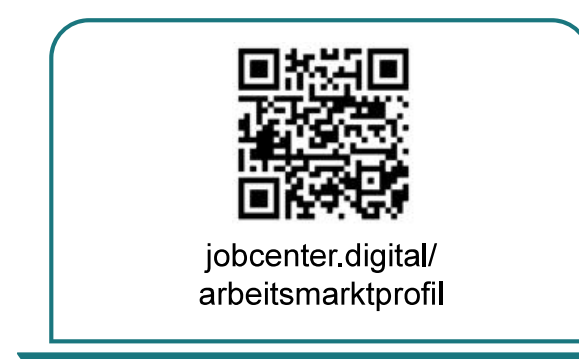

1) Besuchen Sie unsere Webseite, zum Beispiel über den QR-Code, um mit Hilfe des Online-Arbeitsmarktprofils Ihr Erstgespräch in der Arbeitsvermittlung vorzubereiten.

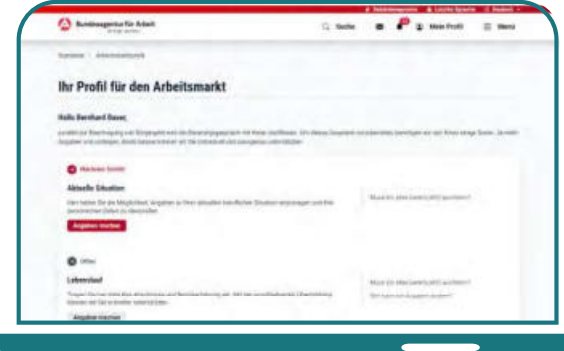

3) Im Online-Arbeitsmarktprofil sehen Sie auf der **Übersichtsseite** die drei Kategorien, in denen Sie Angaben zur eigenen Person machen können.

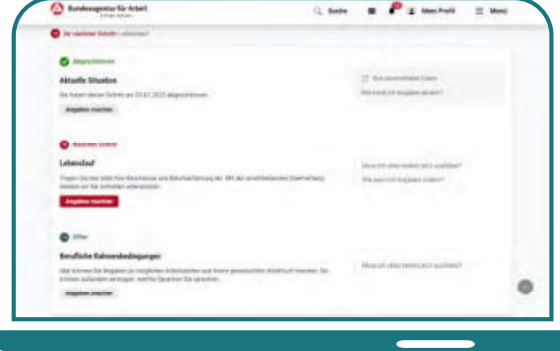

5) Die Übersichtsseite zeigt an, wie weit Sie mit dem Ausfüllen gekommen sind.

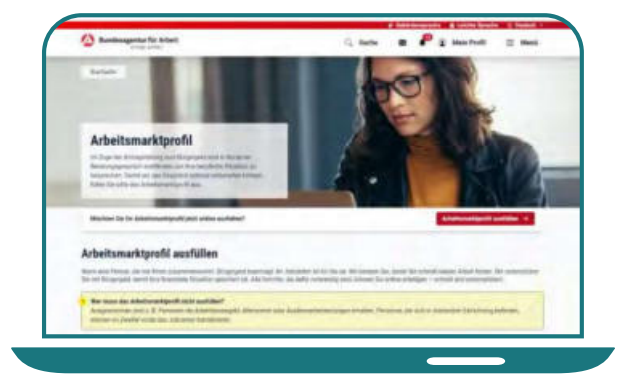

2) Auf dieser Seite erhalten Sie alle notwendigen Informationen zum Online-Arbeitsmarktprofil.

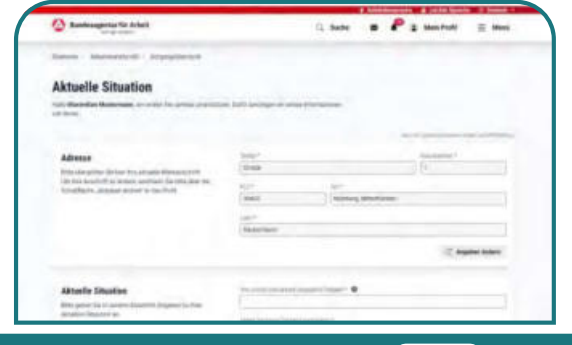

4) Füllen Sie die drei Kategorien "Aktuelle Situation", "Lebenslauf" und "Berufliche Rahmenbedingungen" nacheinander aus.

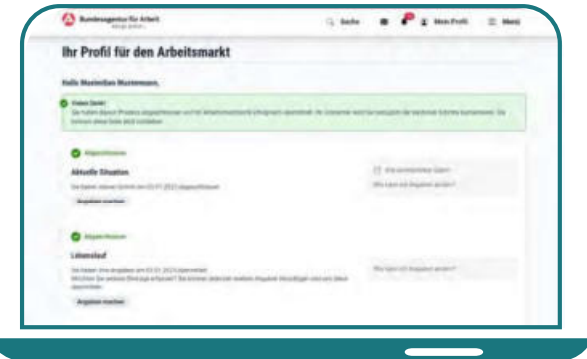

6) Nachdem Sie alle drei Kategorien ausgefüllt haben, erhalten Sie eine Bestätigung, dass alle Angaben übermittelt wurden und zeitnah das Erstgespräch in der Arbeitsvermittlung stattfinden kann.

# Der Weiterbewilligungsantrag

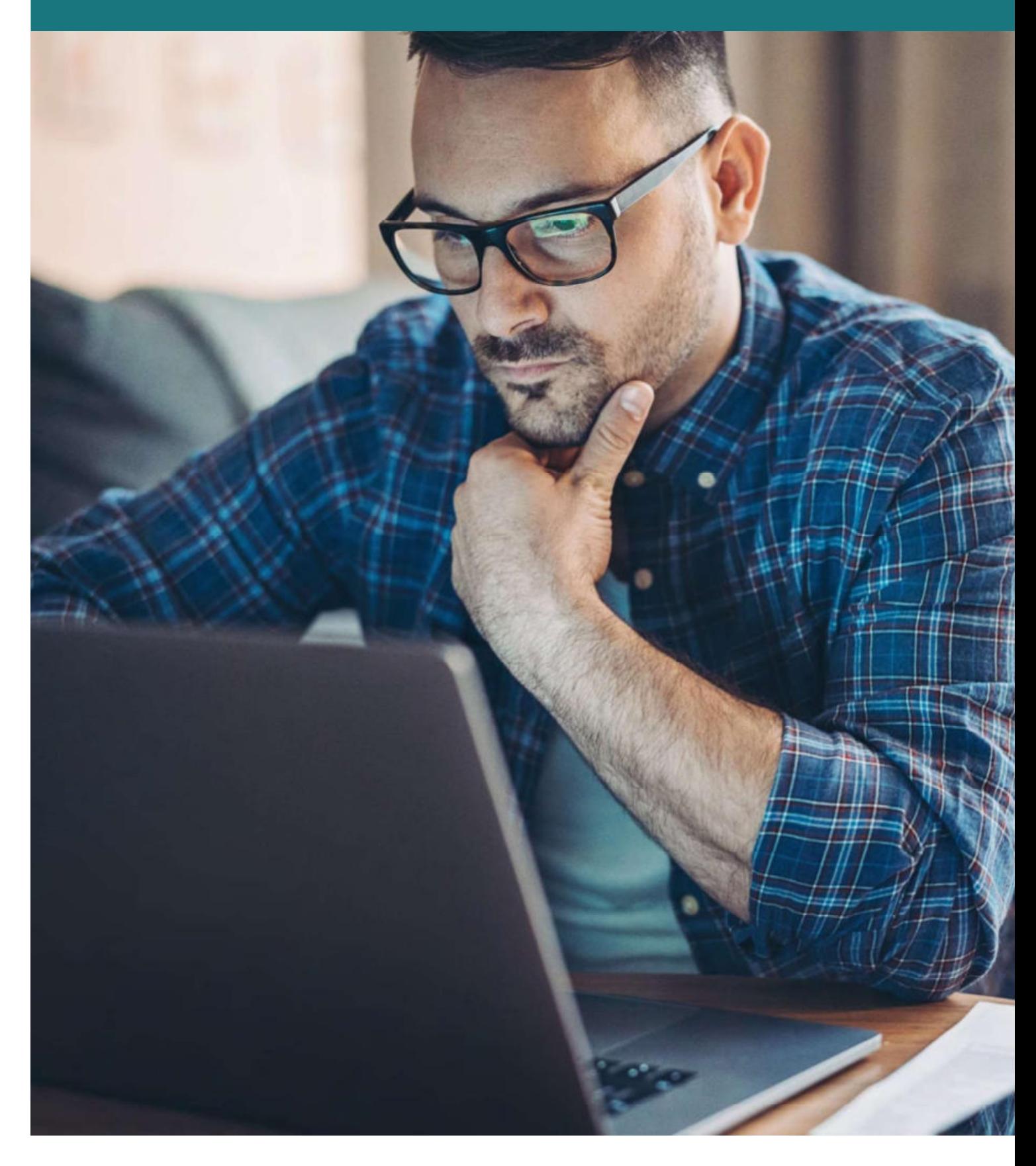

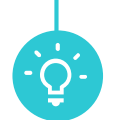

Wenn Ihr Bewilligungszeitraum endet, können Sie den Weiterbewilligungsantrag online stellen.

Durch gezielte Fragestellungen und einen übersichtlichen Aufbau werden Sie Schritt für Schritt durch die Eingabemasken geleitet. Hinweise und Erklärungen helfen Ihnen bei Fragen weiter.

Erforderliche Nachweise können Sie auch in Form von Dateien, wie z. B. JPEG oder PDF hochladen. Sie können Ihren Antrag jederzeit unterbrechen und später fortsetzen. Ihr aktueller Stand wird dabei gespeichert.

Nach erfolgreichem Versand Ihres Antrages, können Sie diesen jederzeit online einsehen und als PDF runterladen.

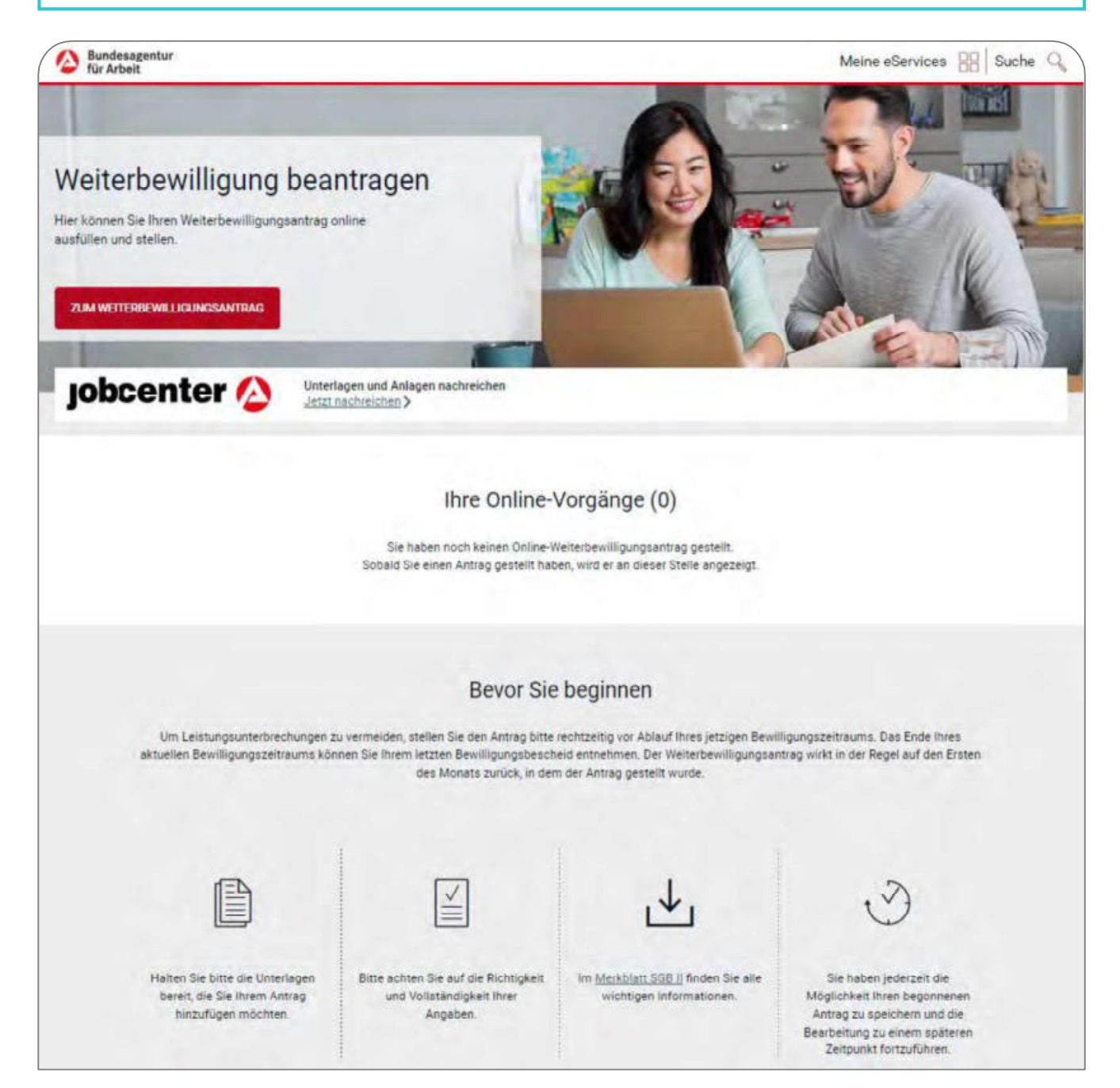

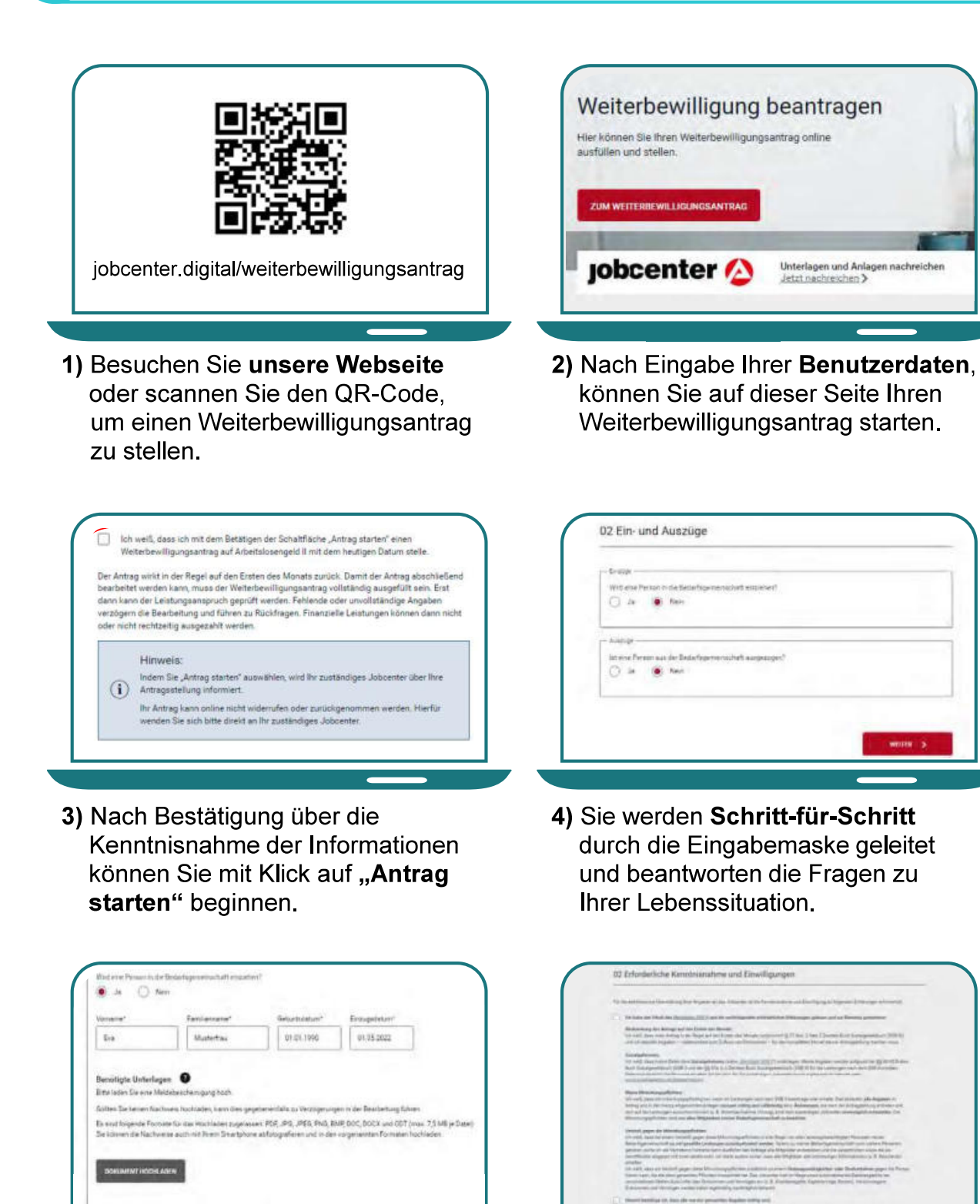

- 5) Während der Eingabe neuer Informationen besteht direkt die Möglichkeit, die erforderlichen **Unterlagen und Nachweise** hochzuladen.
- 6) Als letzter Schritt wird die erforderliche Kenntnisnahme und Einwilligung bestätigt. Der Antrag wird mit Klick auf "Antrag senden" abgeschlossen.

### **jobcenter**

**SEP** 

# Die Veränderungsmitteilung

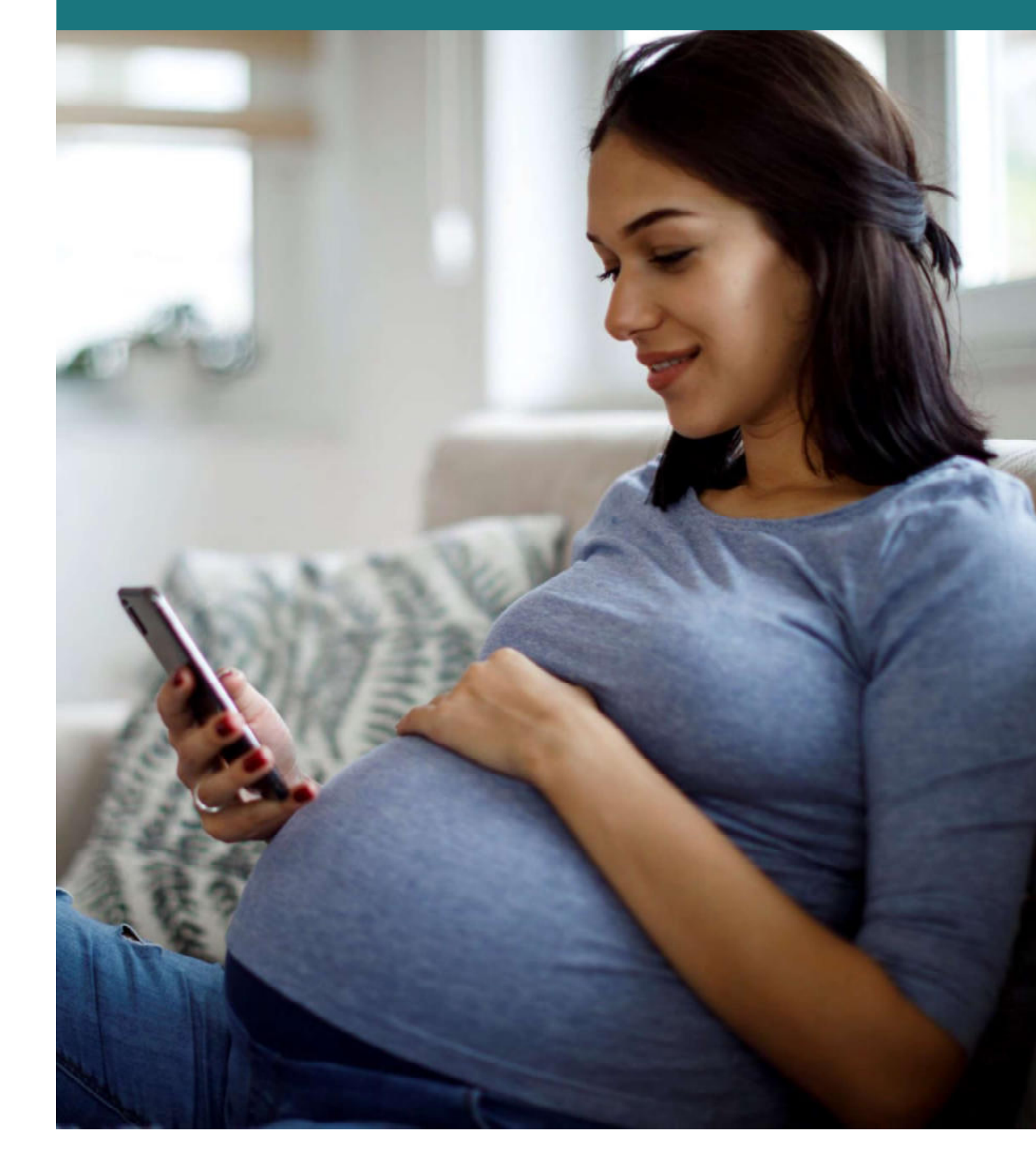

### Die Veränderungsmitteilung

Egal ob sich zum Beispiel an Ihrer Miete, Ihrem Einkommen oder dem Familienstand etwas geändert hat, mit der Online-Veränderungsmitteilung können Sie alle Änderungen Ihrer Bedarfsgemeinschaft Ihrem Jobcenter übermitteln.

Wie beim Weiterbewilligungsantrag werden Sie durch die Eingabemasken geleitet und können Unterlagen bzw. Nachweise hochladen.

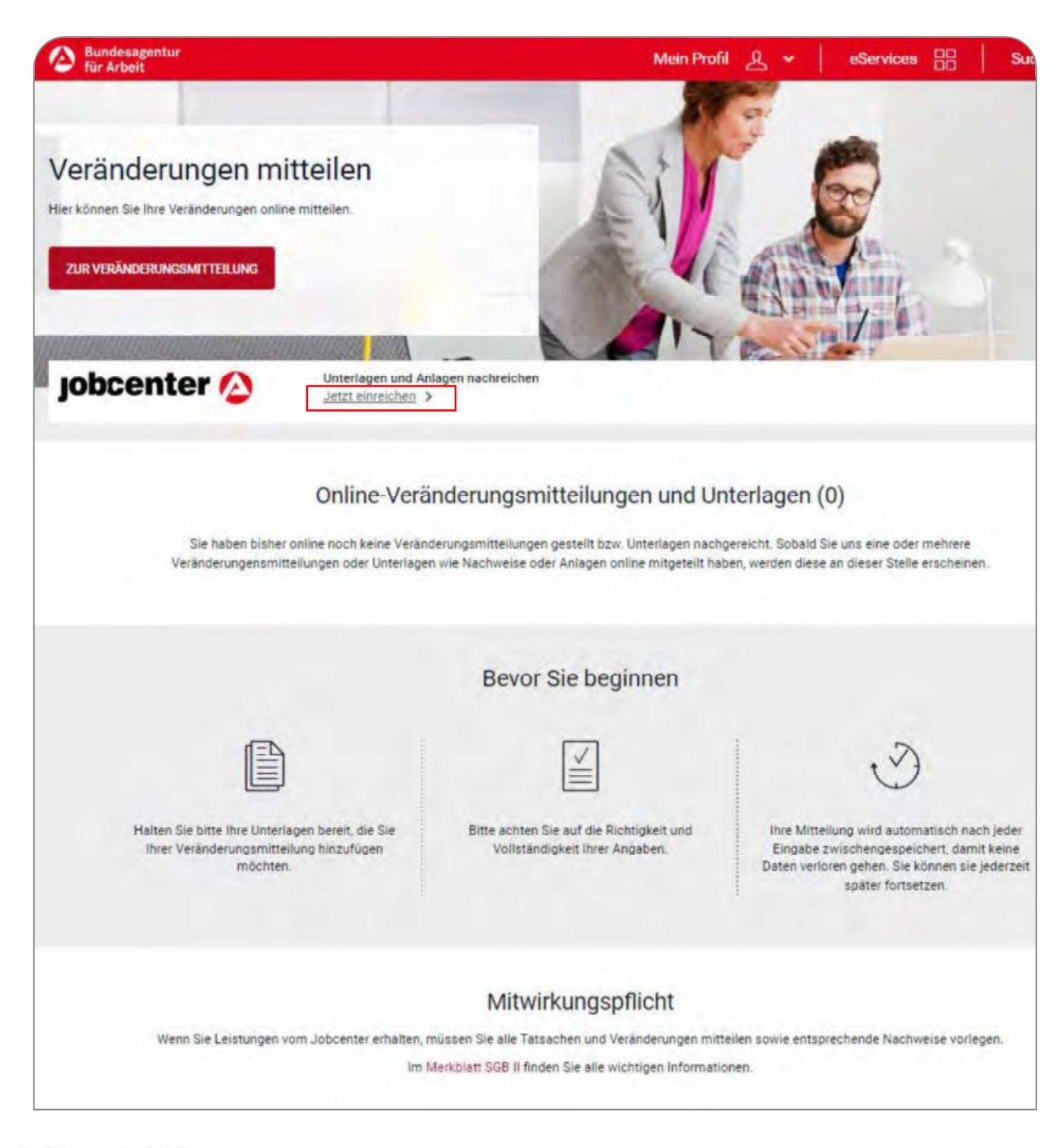

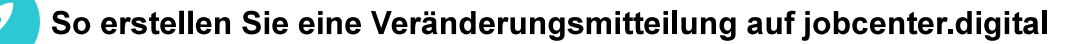

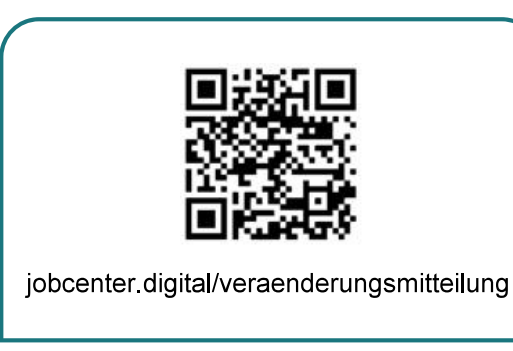

1) Besuchen Sie unsere Webseite oder scannen Sie den QR-Code, um eine Veränderungsmitteilung zu senden.

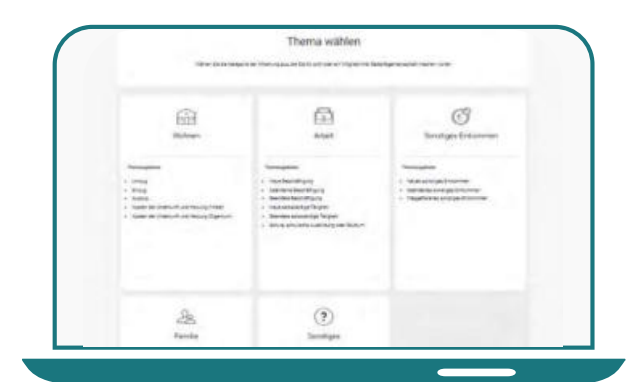

3) Als erster Schritt erfolgt die **Themenauswahl zu Ihrer** Veränderung.

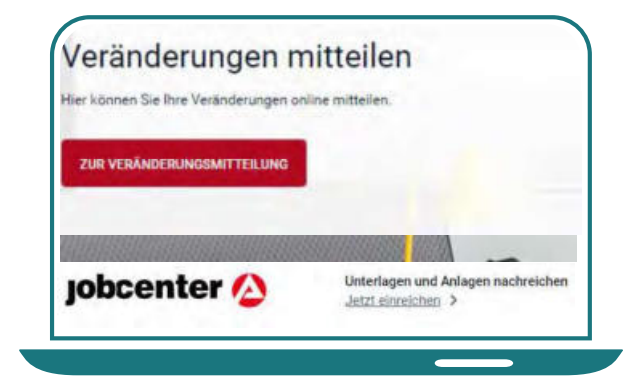

2) Nach Eingabe Ihrer Benutzerdaten, können Sie auf dieser Seite mit Klick auf "Zur Veränderungsmitteilung" starten.

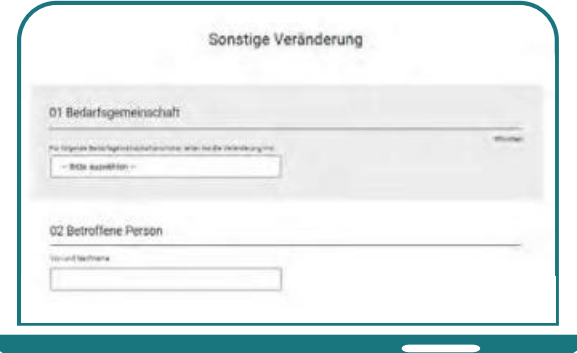

4) Nach Auswahl einer Veränderung können Sie diese nun Schritt-für-Schritt erfassen.

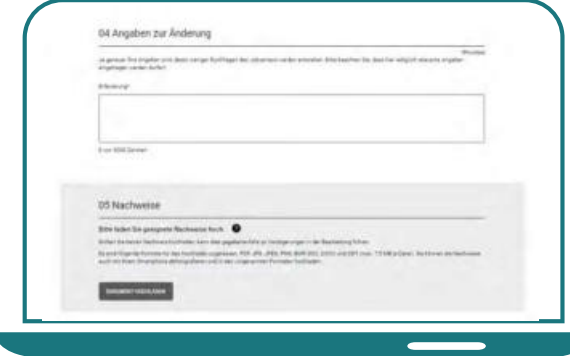

5) Erforderliche Unterlagen bzw. Nachweise können direkt mit hochgeladen werden.

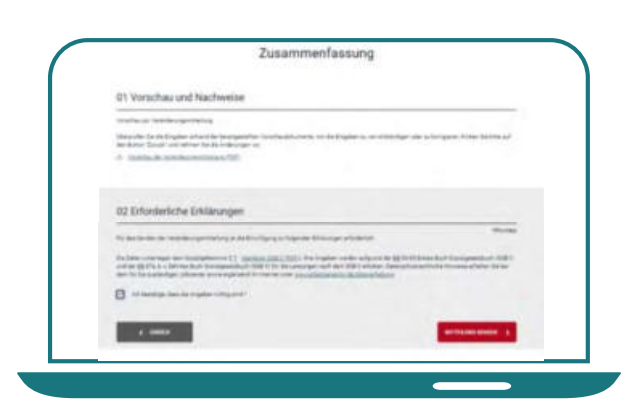

6) Als letzter Schritt wird die erforderliche Kenntnisnahme und Einwilligung bestätigt. Die Veränderungsmitteilung wird mit Klick auf "Mitteilung senden" abgeschlossen.

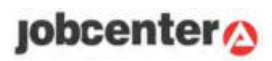

# Der Online-Antrag auf Förderleistungen aus dem Vermittlungsbudget

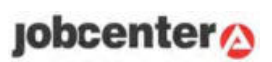

Der Online-Antrag zur Förderung aus dem Vermittlungsbudget im SGB II bietet eine zusätzliche Möglichkeit, über die Sie zeit- und ortsunabhängig einen digitalen Antrag stellen können, um Ihre Kosten rund um die Bewerbung und Arbeitsaufnahme geltend zu machen.

Im Rahmen der Anbahnung einer sozialversicherungspflichtigen Beschäftigung werden die Online-Anträge für Reisekosten zum Vorstellungsgespräch, Bewerbungskosten und sonstige Kosten (z. B. Kosten für Arbeitskleidung) zur Verfügung gestellt.

Damit Sie den Antrag nutzen können, müssen Sie sich zuvor mit einem Benutzerkonto im Portal der Bundesagentur für Arbeit mit der Sicherheitsstufe 3 oder 4 registriert haben.

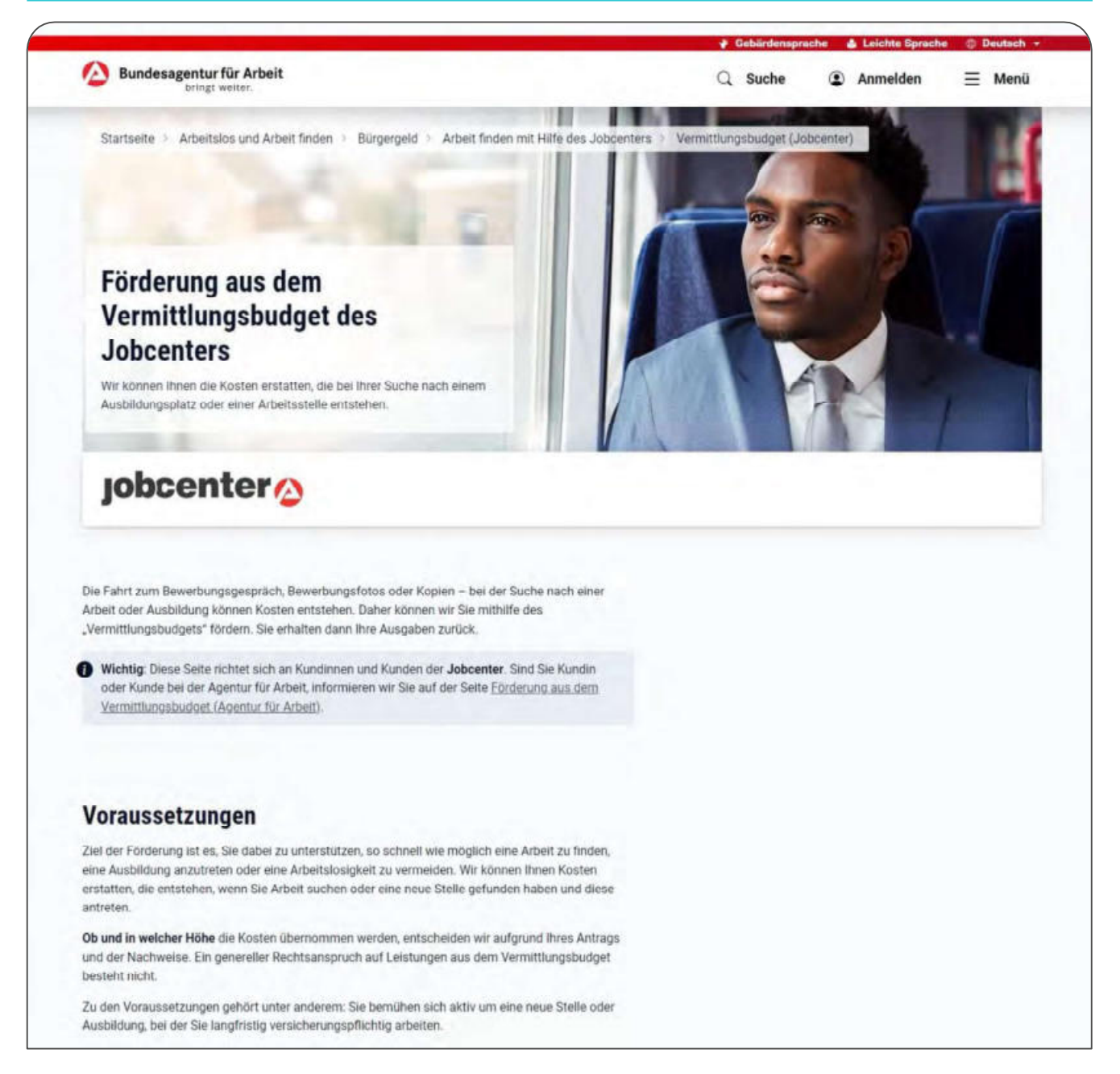

So können Sie online Leistungen aus dem Vermittlungsbudget beantragen

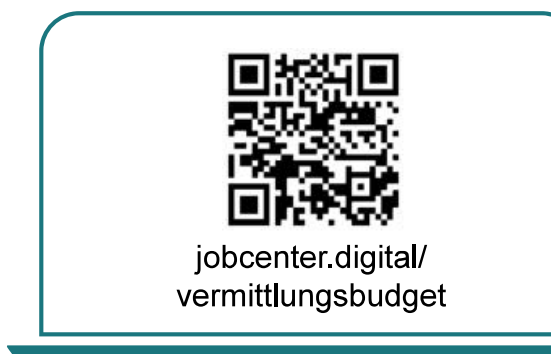

1) Besuchen Sie unsere Webseite zum Beispiel über den QR-Code, um Kosten rund um Ihre Bewerbung und Arbeitsaufnahme geltend zu machen.

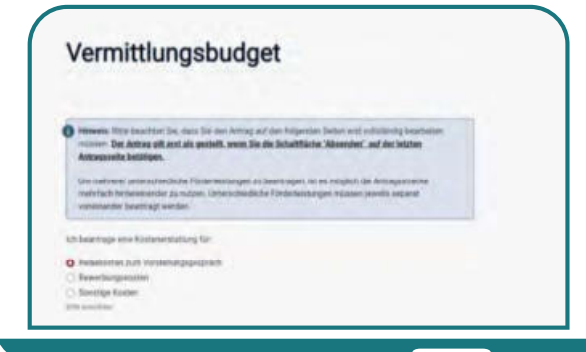

3) Wählen Sie die Art der Kosten, die Sie beantragen möchten, aus.

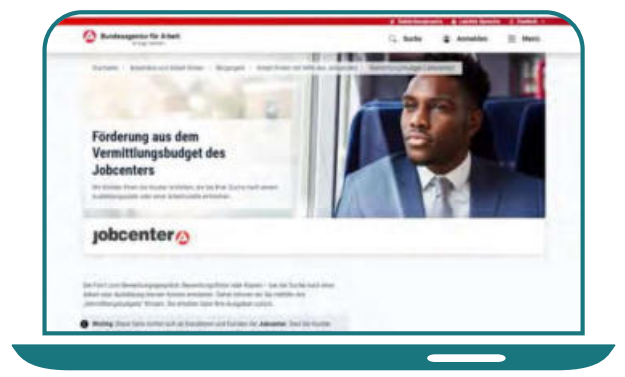

2) Auf dieser Seite erhalten Sie alle notwendigen Informationen zur Beantragung von Förderleistungen aus dem Vermittlungsbudget.

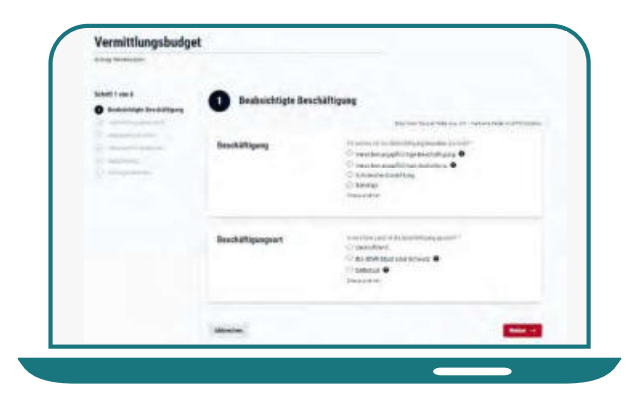

4) Füllen Sie den Antrag anschließend aus. Hinweisfelder leiten Sie durch den Antrag.

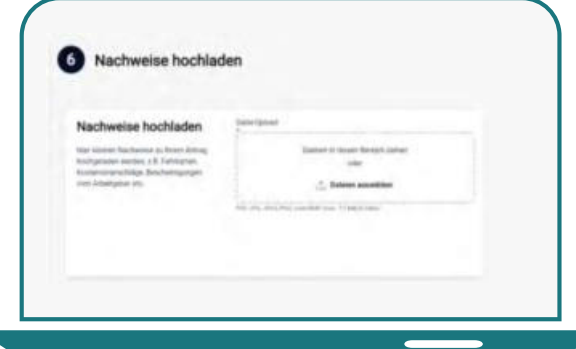

5) Laden Sie Nachweise direkt mit Ihrem Antrag hoch oder reichen Sie diese später nach.

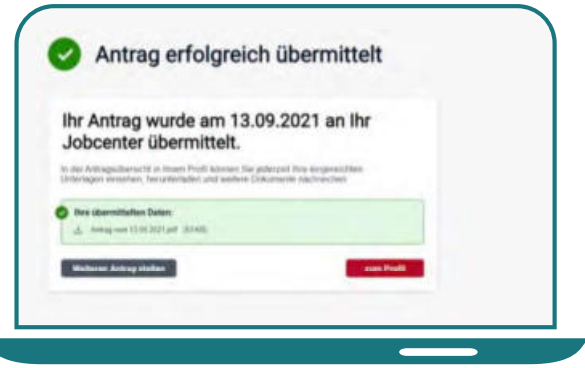

6) Nachdem Sie Ihren Antrag erfolgreich an Ihr Jobcenter gesandt haben, können Sie diesen als PDF herunterladen und abspeichern.

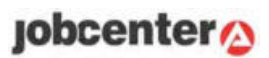

# Der Online-Antrag auf das Einstiegsgeld

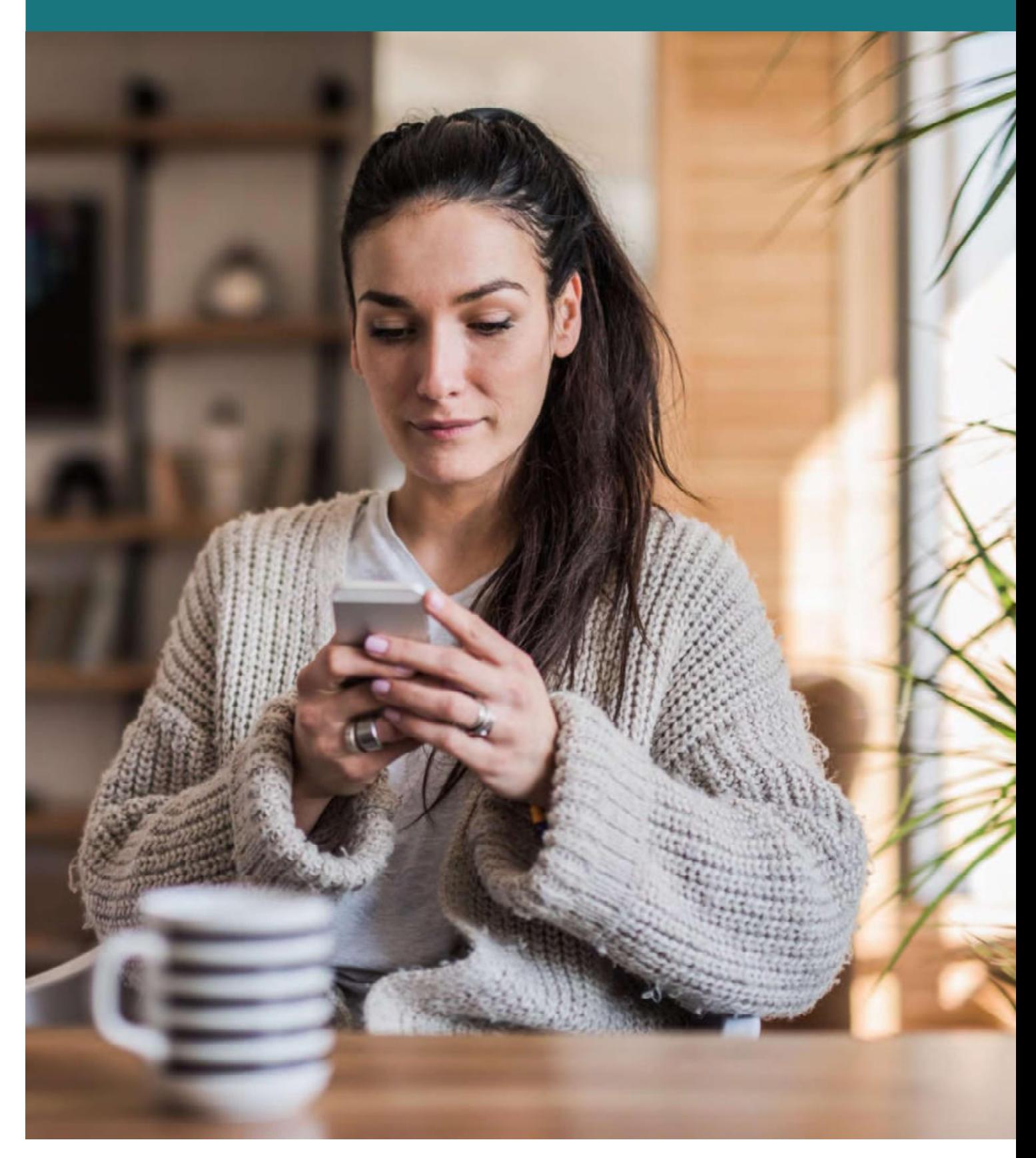

### **Das Einstiegsgeld**

Der Online-Antrag zur Förderung mit Einstiegsgeld (ESG) im SGB II bietet eine zusätzliche Möglichkeit, über die Sie zeit- und ortsunabhängig einen digitalen Antrag stellen können, um Unterstützung für den Jobeinstieg zu erhalten.

Wenn Sie eine sozialversicherungspflichte Beschäftigung aufnehmen und Einstiegsgeld beantragen möchten, bedarf es vorab eines Beratungsgespräches mit Ihrer Integrationsfachkraft. Diese wird Sie für den Online-Antrag ESG freischalten. Damit Sie den Antrag nutzen können, müssen Sie sich zuvor mit einem Benutzerkonto im Portal der Bundesagentur für Arbeit mit der Sicherheitsstufe 3 oder 4 registriert haben.

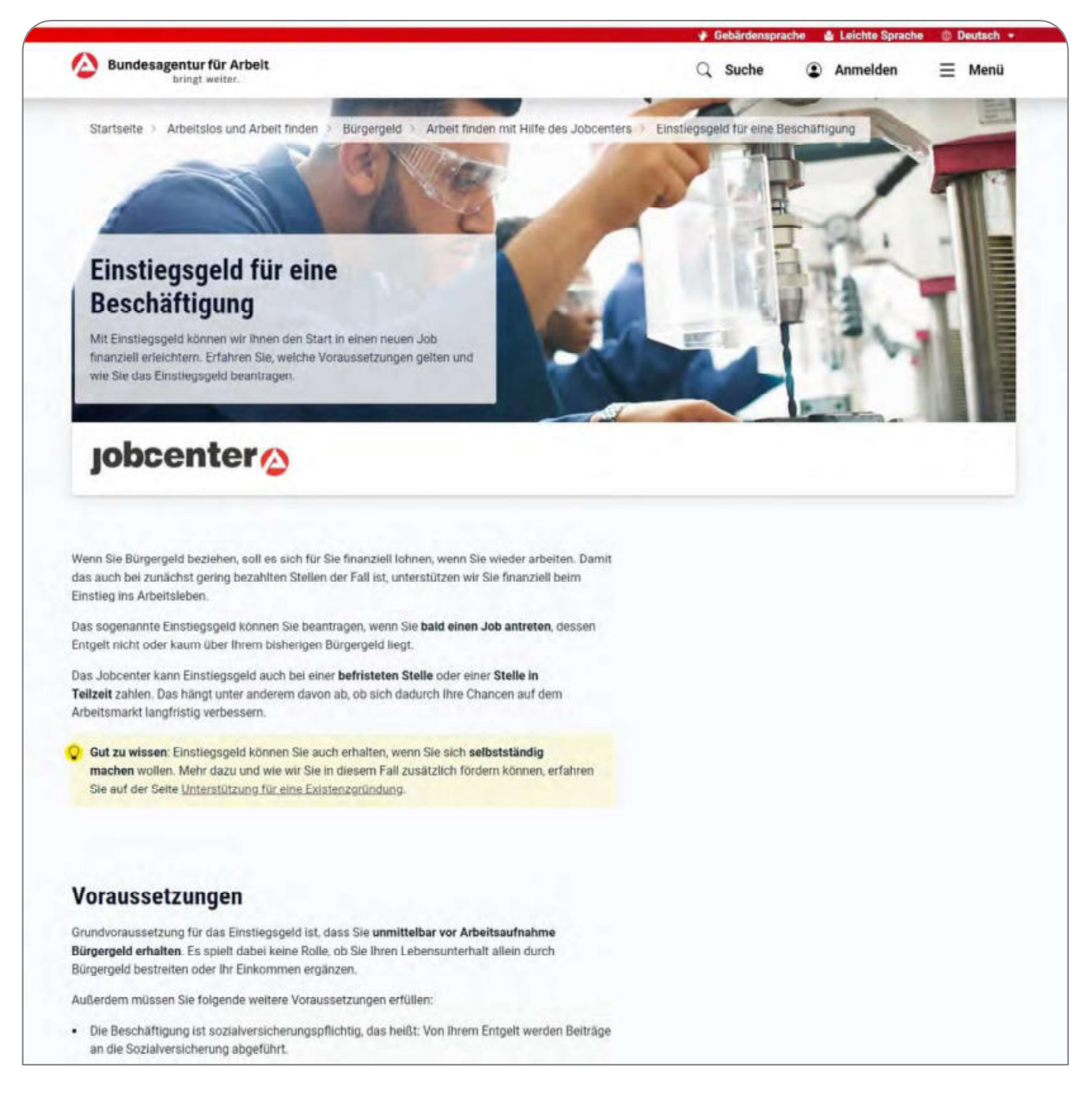

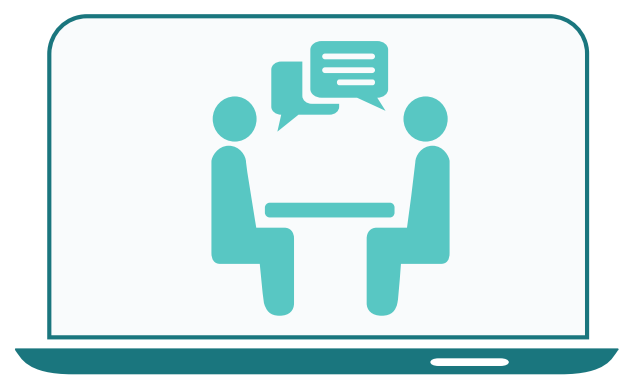

1) Lassen Sie sich im Jobcenter beraten, ob das Einstiegsgeld für eine sozialversicherungspflichtige Beschäftigung für Sie in Frage kommt.

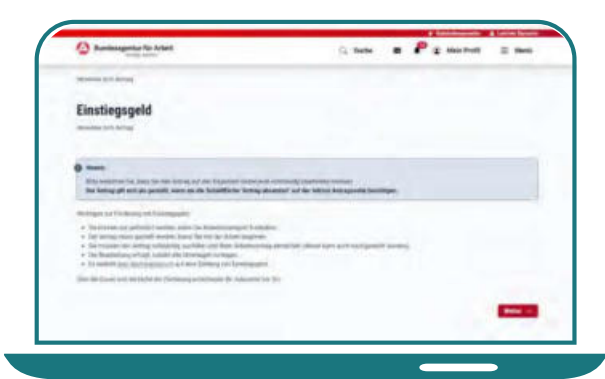

3) Lesen Sie sich die Hinweise zu den Fördervoraussetzungen aufmerksam durch.

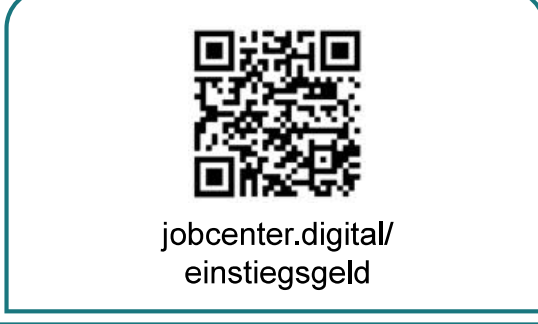

2) Besuchen Sie unsere Webseite zum Beispiel über den QR-Code, um sich weiter über das Einstiegsgeld zu informieren.

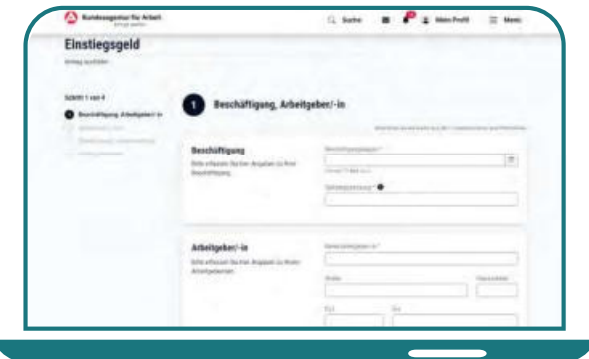

4) Füllen Sie den Antrag anschließend aus. Hinweisfelder leiten Sie durch den Antrag.

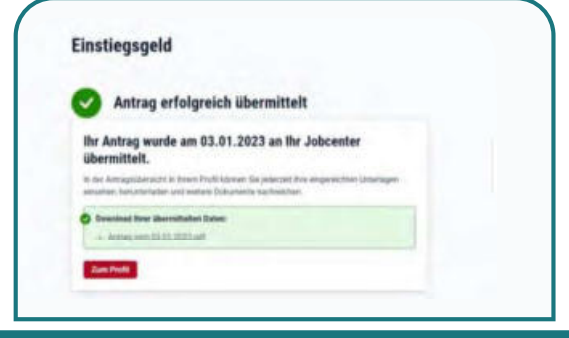

5) Nachdem Sie Ihren Antrag erfolgreich an Ihr Jobcenter versandt haben, können Sie den Antrag als PDF herunterladen und abspeichern.

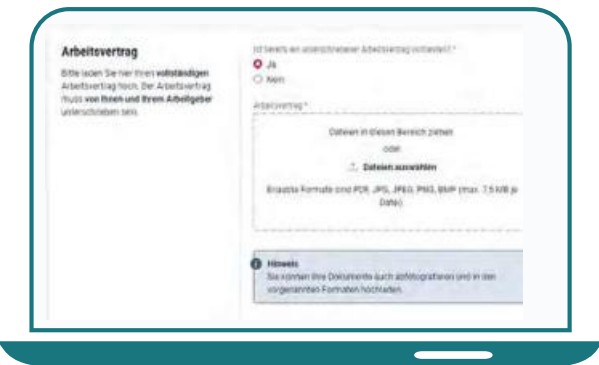

6) Nachweise wie z. B. den Arbeitsvertrag, können Sie auch später noch hochladen und Ihrem Antrag beifügen.

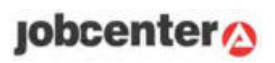

# Der Postfachservice

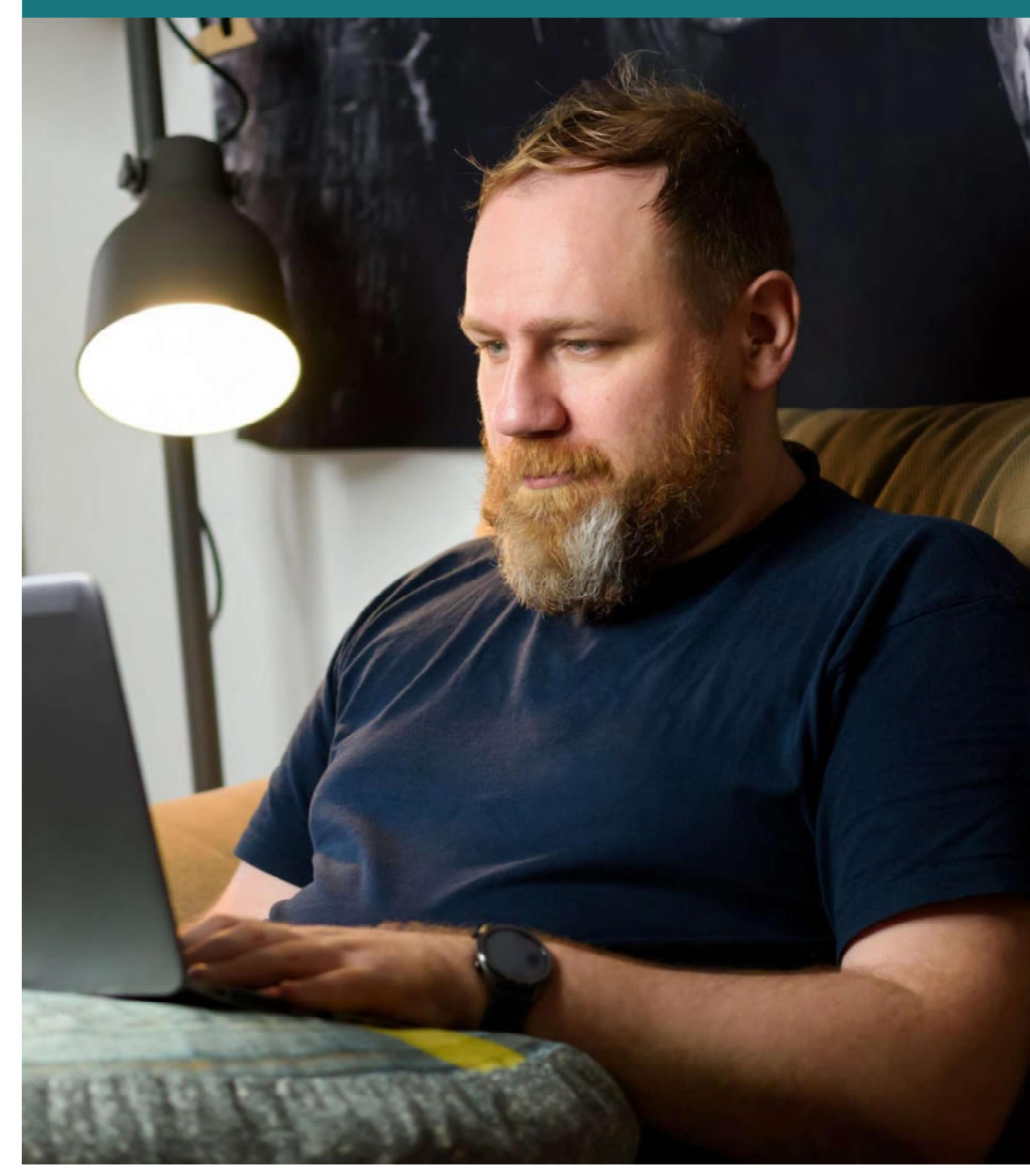

 $j$ obcenter $\phi$ 

Der Postfachservice ist ein zusätzlicher Weg, über den Sie sicher mit Ihrem Jobcenter kommunizieren können. Er ermöglicht den Empfang und den Versand von Nachrichten und Dokumenten. Zusätzlich kann hierüber eine Anfrage auf Ortsabwesenheit erfolgen (siehe Leitfaden Seite 45).

Damit Sie den Postfachservice nutzen können, müssen Sie sich auf jobcenter digital registriert haben (siehe Leitfaden ab Seite 10).

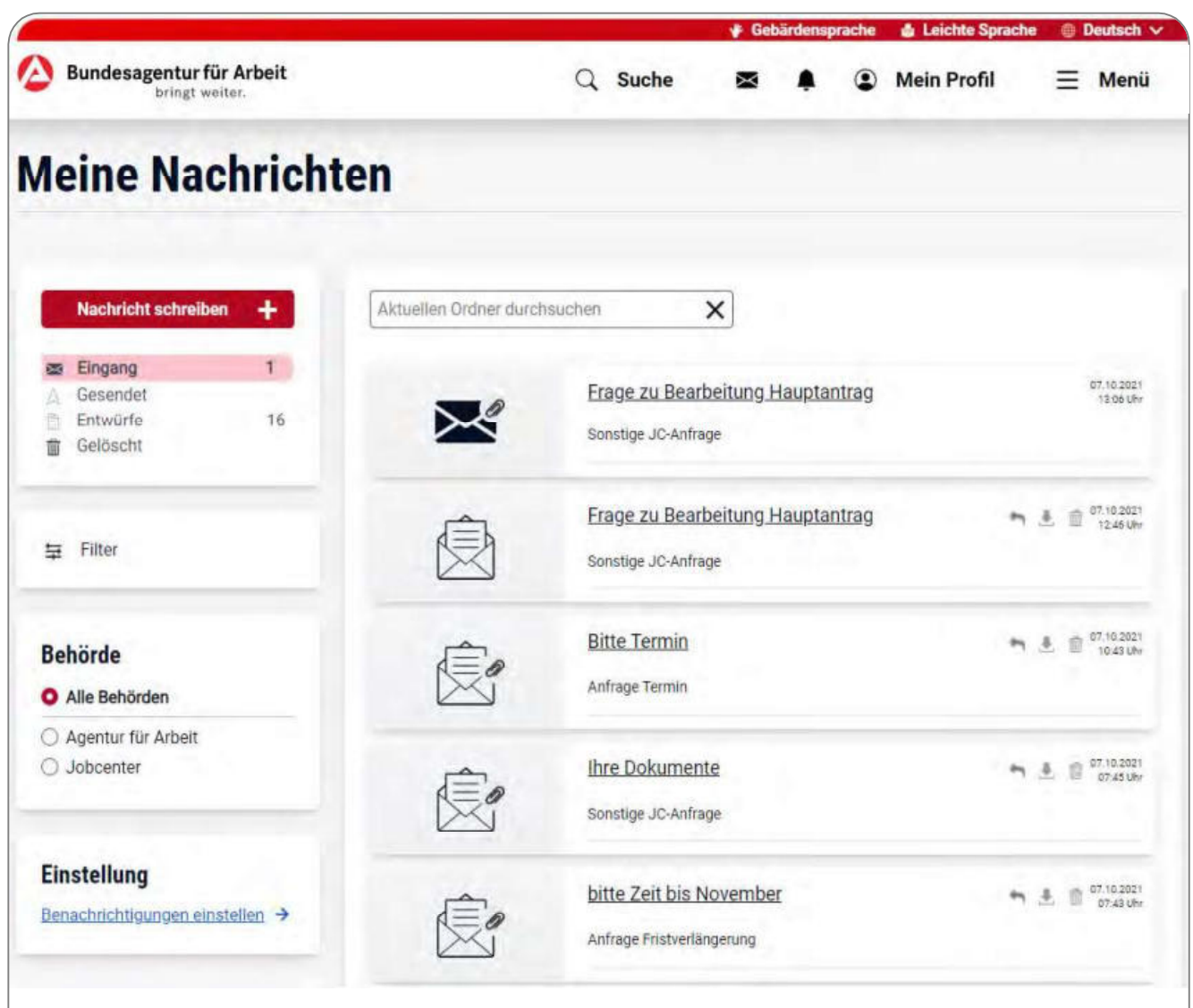

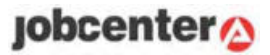

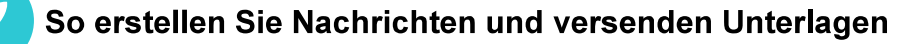

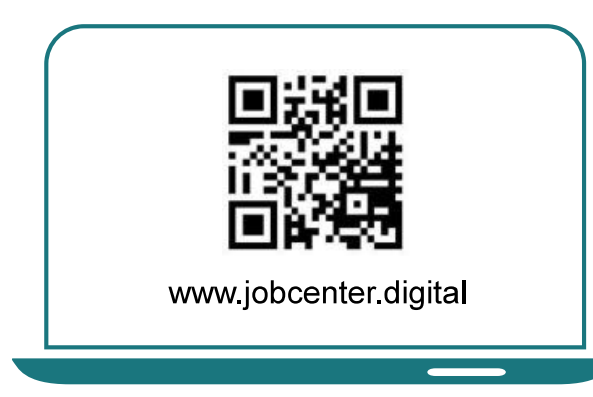

1) Besuchen Sie unsere Webseite oder scannen Sie den QR-Code, um auf Ihr Postfach zuzugreifen.

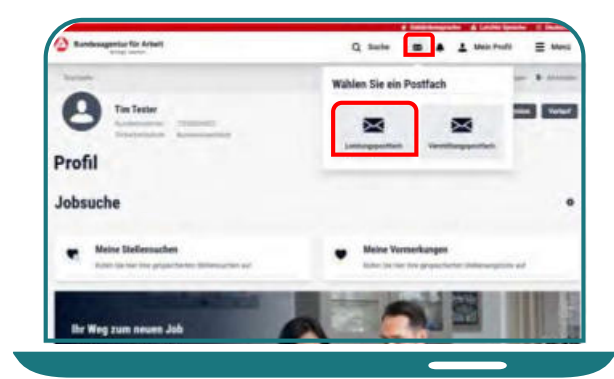

3) Klicken Sie auf das Briefsymbol und anschließend auf das "Leistungspostfach", um zum Postfachservice zu gelangen.

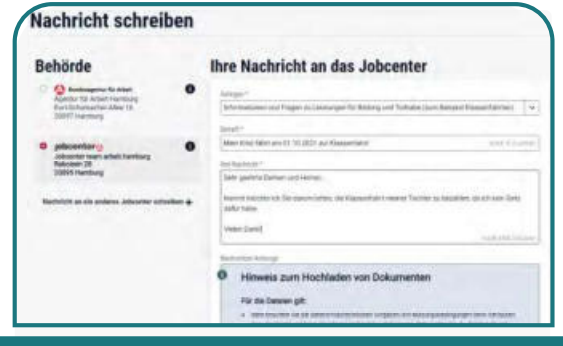

5) Auf der Seite "Nachricht schreiben" können Sie den Empfänger und Ihr Anliegen auswählen sowie eine Nachricht schreiben.

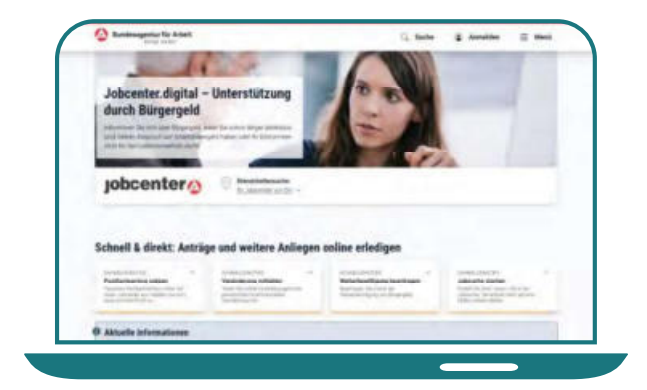

2) Auf der Webseite klicken Sie auf "Online-Postfach nutzen". Danach können Sie sich anmelden oder neu registrieren.

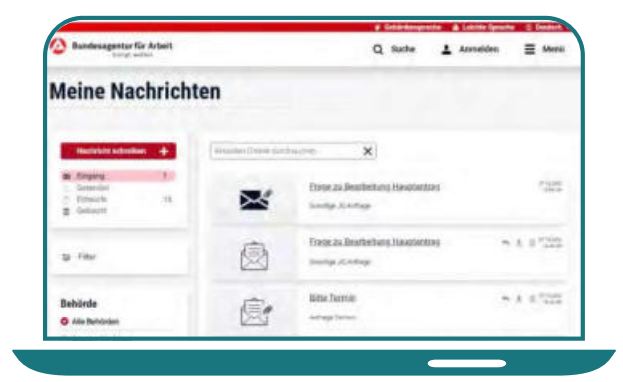

4) Im Postfach können Sie eingegangene, gesendete und gelöschte Nachrichten sehen und diese als PDF herunterladen.

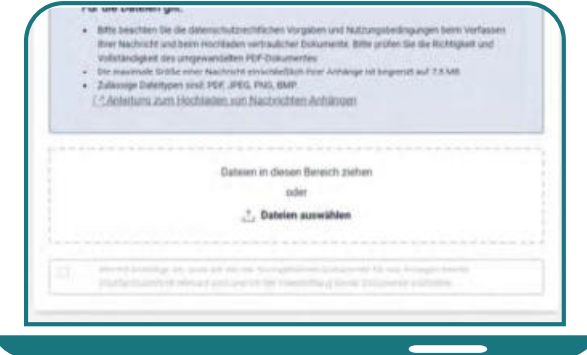

6) Um Ihrer Nachricht eine Datei hinzuzufügen, können Sie diese auswählen oder in den Bereich hineinziehen. Die Nachricht wird direkt und sicher an Ihr Jobcenter versandt.

## $p$ obcenter $\alpha$

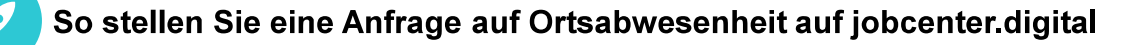

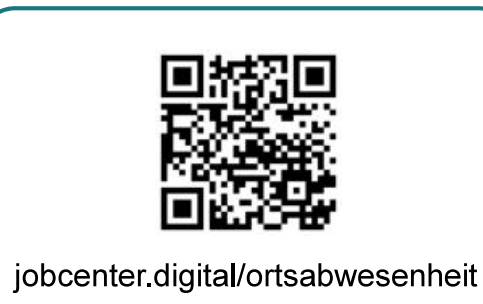

1) Besuchen Sie unsere Webseite oder scannen Sie den QR-Code, um Ihre Ortsabwesenheit anzufragen.

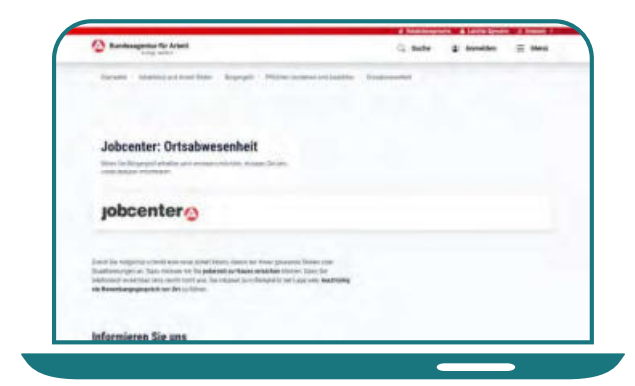

2) Auf dieser Seite erhalten Sie alle notwendigen Informationen für die Anfrage einer Ortsabwesenheit.

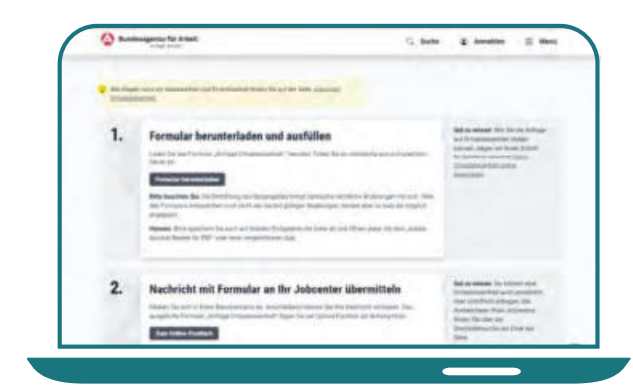

3) Hier finden Sie auch die einzelnen Schritte für Ihre Anfrage.

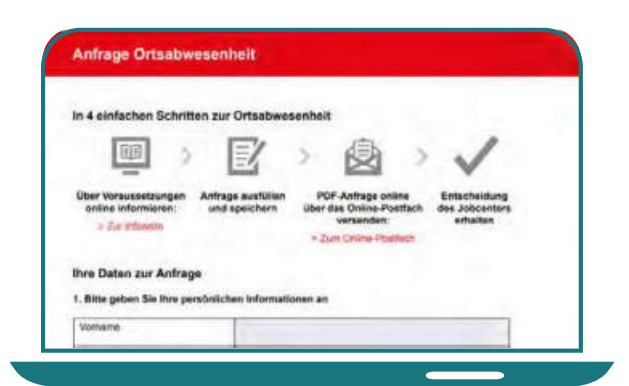

4) Nun können Sie das Formular für die Anfrage als PDF herunterladen, ausfüllen und abspeichern.

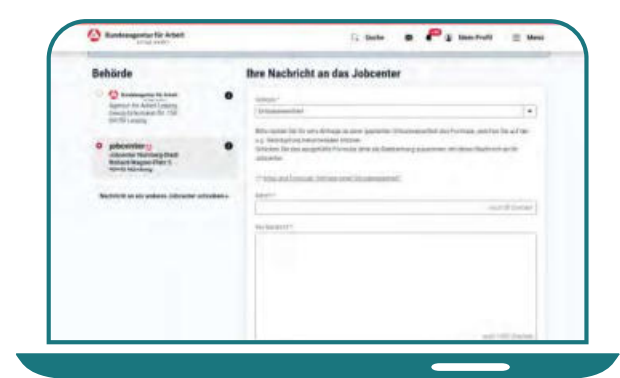

5) Öffnen Sie im Postfachservice eine neue Nachricht. Wählen Sie das Anliegen "Ortsabwesenheit" aus.

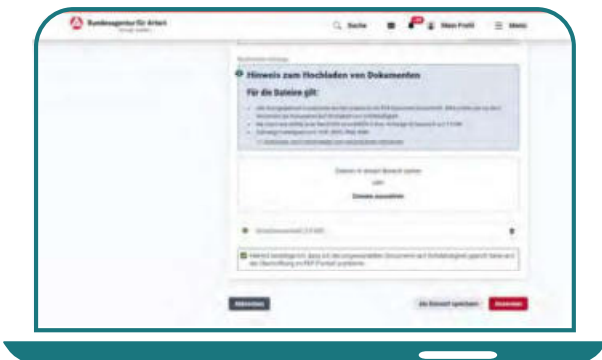

6) Fügen Sie das ausgefüllte Formular der Postfachnachricht bei und senden Sie Ihre Nachricht an Ihr Jobcenter.

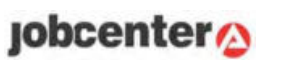

# Die Online-Terminverwaltung

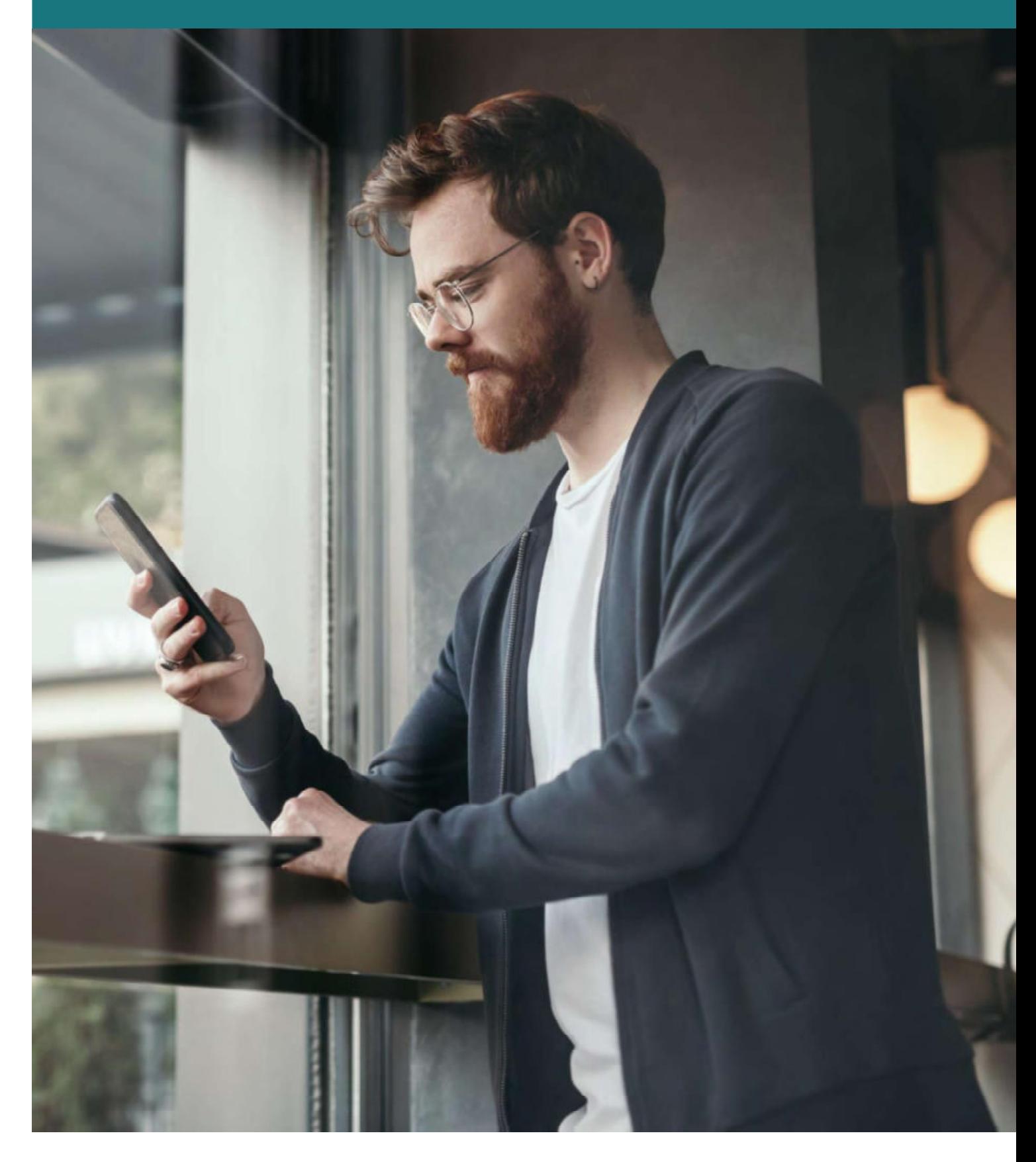

Einige Jobcenter bieten Kundinnen und Kunden die Möglichkeit, von zu Hause aus und ohne Wartezeit online Termine zu vereinbaren. Dieses Angebot steht Ihnen dann sowohl in Ihrem persönlichen Profil als auch im nicht angemeldeten Bereich zur Verfügung.

Sie können ihr jeweiliges Anliegen, den gewünschten Kommunikationskanal als auch das Datum und die Uhrzeit für Ihren individuellen Wunschtermin wählen und sich eine Terminbestätigung per E-Mail zukommen lassen. Eine Terminübersicht erhalten Sie innerhalb Ihres persönlichen Accounts. Vorab können Sie benötigte Unterlagen zu Ihrem Termin bequem hochladen. Sollten Sie verhindert sein, können online gebuchte Termine ganz einfach durch Sie verschoben oder abgesagt werden.

Hinweis: Von manchen Jobcentern werden auch andere Lösungen zur Terminverwaltung angeboten. Nähere Informationen finden Sie auf der Webseite oder vor Ort bei Ihrem Jobcenter.

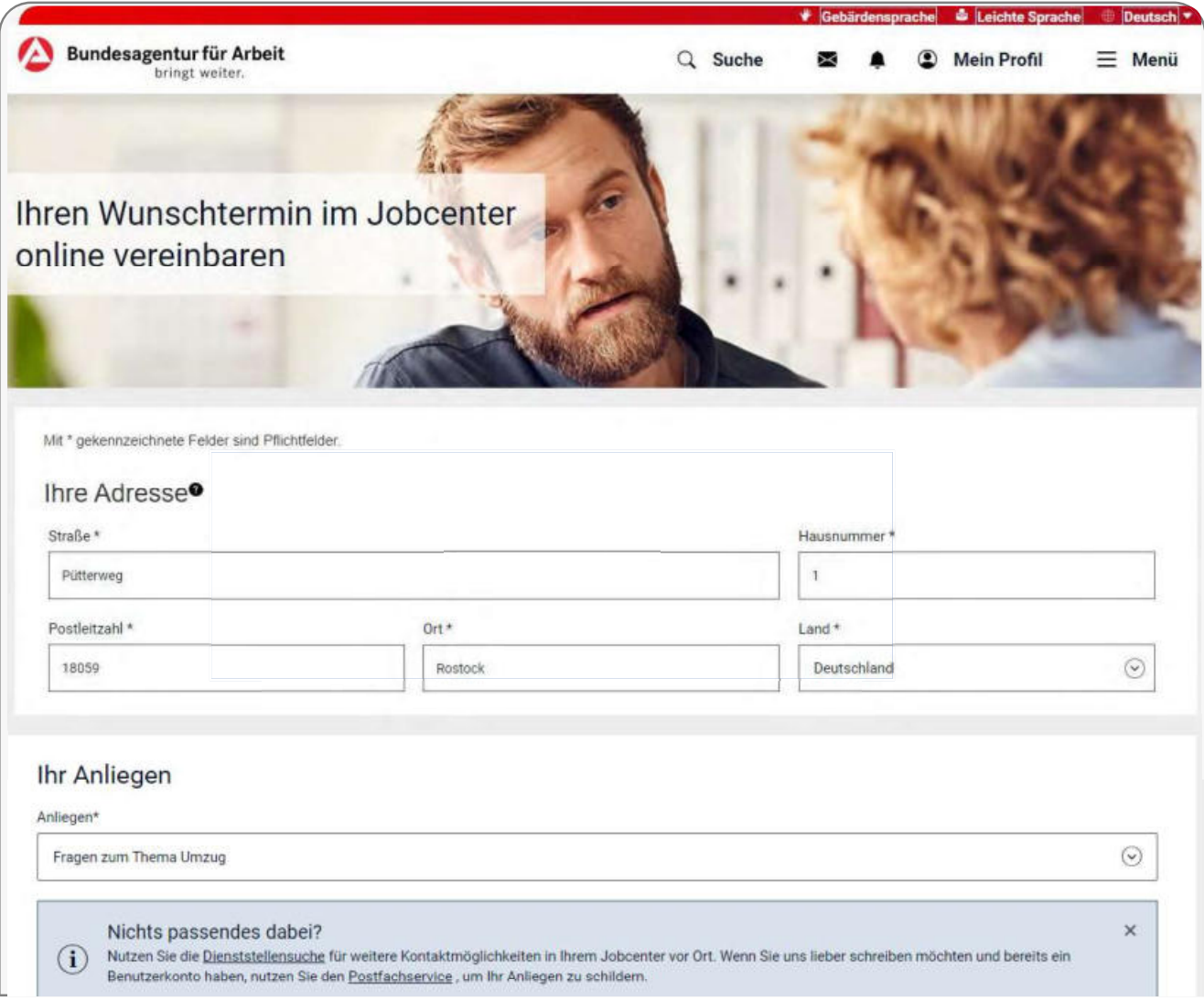

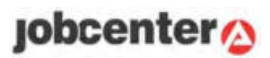

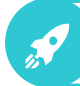

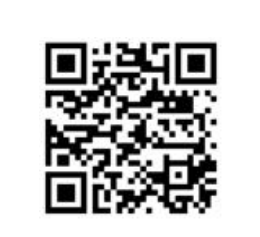

jobcenter digital/terminbuchung

1) Besuchen Sie unsere Webseite oder scannen Sie den QR-Code, um Ihren Termin zu vereinbaren.

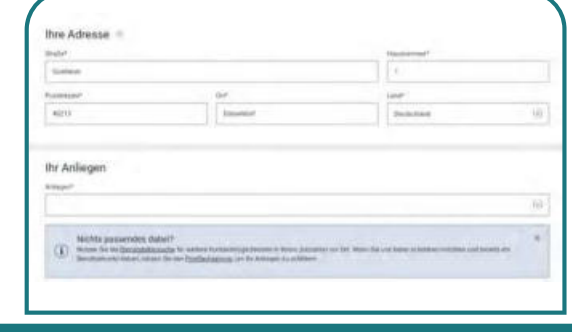

3) Wählen Sie bitte aus den angebotenen Anliegen das für Sie passende Anliegen aus.

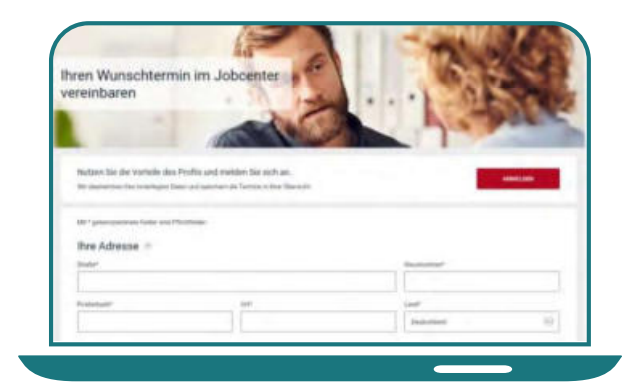

2) Zur Vereinbarung eines Termins geben Sie bitte Ihre Adresse an. Falls Sie bereits im Portal angemeldet sind, ist dies nicht nötig.

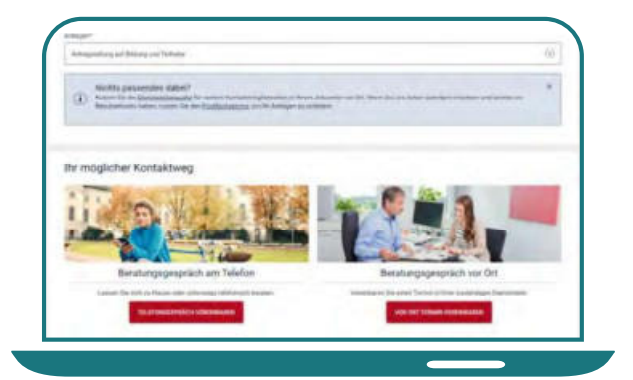

4) Klicken Sie dann auf den Kontaktweg, der für Sie am besten passt.

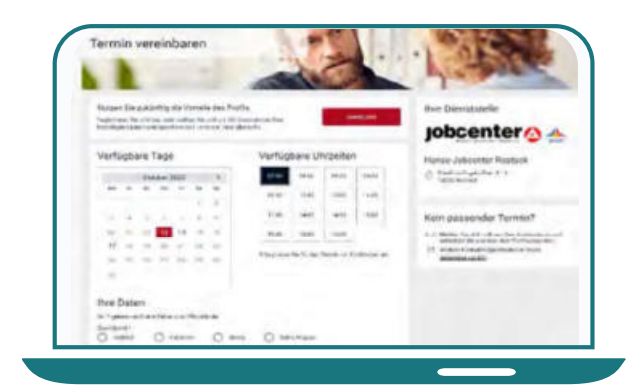

5) In der nächsten Ansicht buchen Sie einen für Sie passenden Termin.

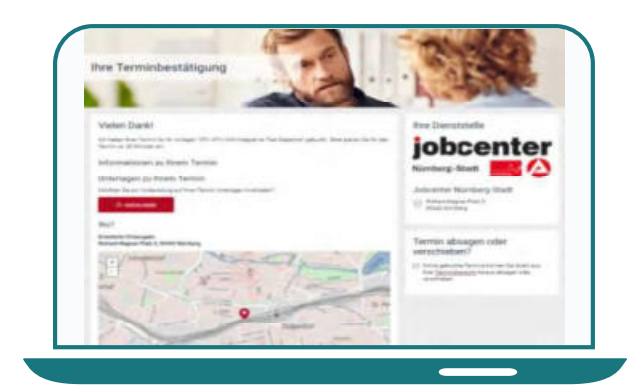

6) Nach der Terminbuchung erhalten Sie die Terminbestätigung mit allen wichtigen Informationen.

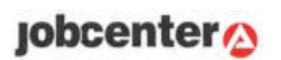

### So können Sie online einen Termin verschieben oder absagen

Hinweis: Das Angebot steht nicht in allen Jobcentern zur Verfügung

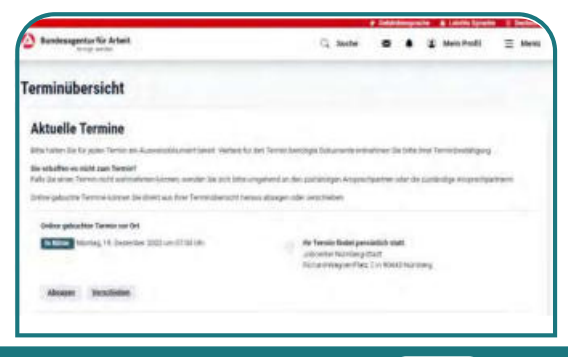

1) In Ihrer Terminübersicht können Sie online gebuchte Termine verschieben oder absagen.

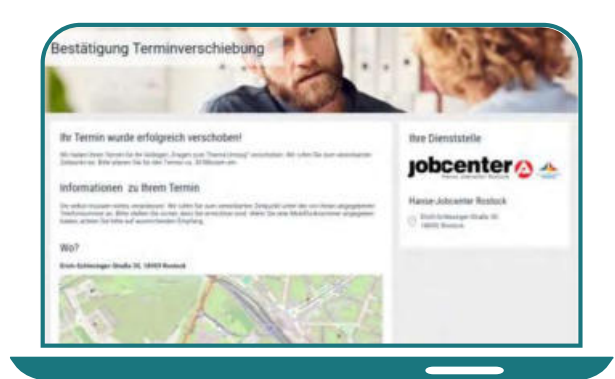

3) Nach der Terminverschiebung wird Ihnen die Terminbestätigung mit allen wichtigen Informationen angezeigt

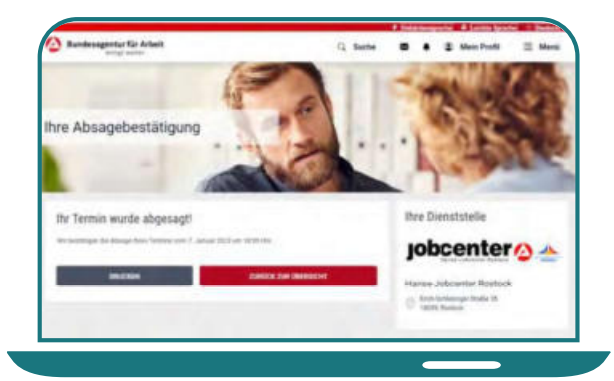

5) Nach der Terminabsage erhalten Sie eine Absagebestätigung. Zudem wird der Termin in Ihrer Terminübersicht als abgesagt gekennzeichnet.

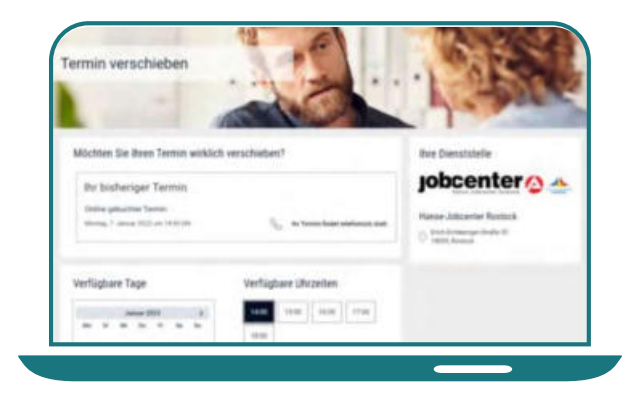

2) Wenn Sie einen online gebuchten Termin verschieben wollen, können Sie aus den angezeigten Daten/ Uhrzeiten einen neuen Termin auswählen.

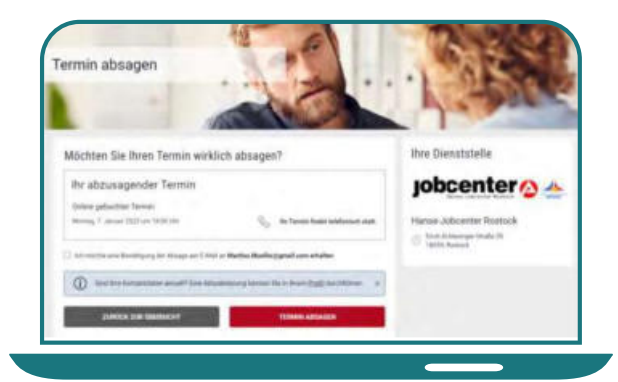

4) Wenn Sie einen online gebuchten Termin absagen wollen, können Sie dies einfach und unkompliziert veranlassen.

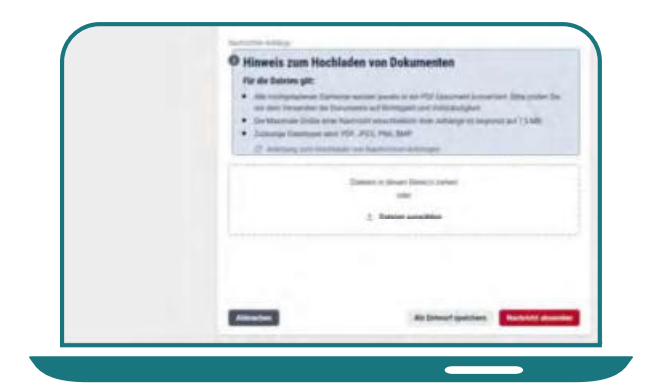

6) Für Ihre online gebuchten Termine können Sie zudem bereits vor dem Termin wichtige Dokumente über den Dokumenten-Upload hinzufügen.

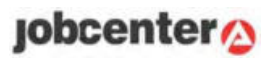

### **Nützliche Tipps**

Damit Sie alle benötigten Nachweise später hochladen und zusammen mit dem Antrag oder der Veränderungsmitteilung online an Ihr Jobcenter senden können, ist es ratsam, diese bereits vorher zu scannen oder zu fotografieren.

Hinter diesem Symbol (?) auf den Eingabeseiten erhalten Sie weitere nützliche Hinweise und Erklärungen.

Fehlen für das Jobcenter zwingend notwendige Angaben, werden Sie über einen Hinweis auf die noch auszufüllenden Felder aufmerksam gemacht.

Vor dem Versenden können Sie sich eine Vorschau ansehen. Alle gesendeten Anträge und Mitteilungen sind übersichtlich aufgelistet und können jederzeit wieder aufgerufen werden.

Auf jobcenter digital haben Sie die Möglichkeit, über die Jobsuche Ihr individuelles Stellenprofil zu gestalten und für Sie passende Stellenangebote zu suchen.

Antworten zu häufig gestellten Fragen finden Sie im unteren Bereich der Startseite des Weiterbewilligungsantrags und der Veränderungsmitteilung.

Bei Fragen zu Ihrem Weiterbewilligungsantrag oder zu Ihrer Veränderungsmitteilung unterstützt Sie Ihr Jobcenter weiterhin gerne vor Ort oder rufen Sie Ihr Servicecenter an.

Sollten Sie technische Probleme bei der Eingabe Ihrer Daten haben, steht Ihnen unsere Hotline unter 0800 4 5555 01 von Montag bis Freitag von 08:00 bis 18:00 Uhr zur Verfügung.

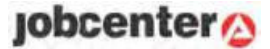

### Kontakt

Jobcenter Märkischer Kreis Friedrichstraße 59/61 58636 Iserlohn Tel.: 02371 - 785 2000

Stand Januar 2023

Herausgeberin Bundesagentur für Arbeit

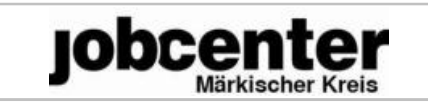